# Systemsoftware-Konvertierung von Cisco IOS in CatOS für Catalyst 6500/6000-Switches

# Inhalt

[Einführung](#page-0-0) [Voraussetzungen](#page-0-1) [Anforderungen](#page-0-2) [Verwendete Komponenten](#page-0-3) [Konventionen](#page-1-0) [Unterschiede zwischen CatOS- und Cisco IOS-Systemsoftware](#page-1-1) [Namenskonvention, die von CatOS- und Cisco IOS-Software-Images verwendet wird](#page-1-2) [Voraussetzungen für DRAM, Boot-ROM, Bootflash und PC-Karte \(PCMCIA\)](#page-2-0) [Schritt-für-Schritt-Verfahren für die Konvertierung von der Cisco IOS Software in die CatOS-](#page-3-0)**[Systemsoftware](#page-3-0)** [Umwandlung in Supervisor Engine 1A und Supervisor Engine 2](#page-4-0) [Konvertierung auf der Supervisor Engine 720](#page-14-0) [Konvertierung auf der Supervisor Engine 32](#page-25-0) [Konvertierung auf redundanten Supervisor Engines](#page-35-0) [Zugehörige Informationen](#page-35-1)

# <span id="page-0-0"></span>Einführung

In diesem Dokument wird erläutert, wie die Systemsoftware auf Cisco Catalyst Switches der Serien 6500/600 von der Cisco IOS® Software auf der Supervisor Engine und der Multilayer Switch Feature Card (MSFC) auf Catalyst OS (CatOS) auf der Supervisor Engine und der Cisco IOS Software auf der MSFC konvertiert wird.

In diesem Dokument wird nicht von der Softwarekonvertierung von CatOS zur Cisco IOS-Software gesprochen. Diese Informationen finden Sie unter [Systemsoftware-Konvertierung von CatOS zu](http://www.cisco.com/en/US/products/hw/switches/ps708/products_tech_note09186a008015bfa6.shtml) [Cisco IOS auf Catalyst 6500/6000-Switches.](http://www.cisco.com/en/US/products/hw/switches/ps708/products_tech_note09186a008015bfa6.shtml)

# <span id="page-0-1"></span>**Voraussetzungen**

# <span id="page-0-2"></span>Anforderungen

Es gibt keine spezifischen Anforderungen für dieses Dokument.

# <span id="page-0-3"></span>Verwendete Komponenten

Die Informationen in diesem Dokument basieren auf dem Cisco Catalyst Switch der Serien 6500/6000 mit Supervisor-Modul und MSFC (Multilayer Switch Feature Card), auf denen Cisco IOS Software ausgeführt wird.

Die Informationen in diesem Dokument beziehen sich auf Geräte in einer speziell eingerichteten Testumgebung. Alle Geräte, die in diesem Dokument benutzt wurden, begannen mit einer gelöschten (Nichterfüllungs) Konfiguration. Wenn Ihr Netz Live ist, überprüfen Sie, ob Sie die mögliche Auswirkung jedes möglichen Befehls verstehen.

# <span id="page-1-0"></span>Konventionen

Weitere Informationen zu Dokumentkonventionen finden Sie unter [Cisco Technical Tips](http://www.cisco.com/en/US/tech/tk801/tk36/technologies_tech_note09186a0080121ac5.shtml) [Conventions \(Technische Tipps von Cisco zu Konventionen\).](http://www.cisco.com/en/US/tech/tk801/tk36/technologies_tech_note09186a0080121ac5.shtml)

# <span id="page-1-1"></span>Unterschiede zwischen CatOS- und Cisco IOS-Systemsoftware

CatOS auf der Supervisor Engine und Cisco IOS Software auf der MSFC (Hybrid): Ein CatOS-Image kann als Systemsoftware zum Ausführen der Supervisor Engine auf Catalyst 6500/6000- Switches verwendet werden. In der installierten MSFC wird ein separates Cisco IOS Software-Image zum Ausführen des Routing-Moduls verwendet.

Cisco IOS-Software auf Supervisor-Engine und MSFC (nativ): Ein einzelnes Cisco IOS Software-Image kann als Systemsoftware verwendet werden, um sowohl die Supervisor Engine als auch MSFC auf Catalyst 6500/6000-Switches auszuführen.

Hinweis: Weitere Informationen finden Sie im [Vergleich zwischen Cisco Catalyst und Cisco IOS](http://www.cisco.com/en/US/prod/collateral/switches/ps5718/ps708/prod_white_paper09186a00800c8441.html) [Betriebssystemen für den Cisco Catalyst Switch der Serie 6500.](http://www.cisco.com/en/US/prod/collateral/switches/ps5718/ps708/prod_white_paper09186a00800c8441.html)

# <span id="page-1-2"></span>Namenskonvention, die von CatOS- und Cisco IOS-Software-Images verwendet wird

## CatOS auf der Supervisor Engine und Cisco IOS Software auf der MSFC

In diesem Abschnitt werden die CatOS-Image-Namenskonventionen für die Supervisor Engines 1, 2, 720 und 32 sowie die Cisco IOS Software-Image-Namenskonventionen für die MSFC1, MSFC2, MSFC2A und MSFC3 beschrieben.

- CatOS-Namenskonventionen für die Supervisor Engine 1, 1A, 2, 720 und 32cat6000-sup ● Supervisor Engine 1 und 1Acat6000-sup2 - Supervisor Engine 2cat6000-sup720 - Supervisor Engine 720cat6000-sup32 - Supervisor Engine 32
- Cisco IOS Software-Namenskonventionen für MSFC1, MSFC2, MSFC2A und MSFC3c6msfc - MSFC1c6msfc2-MSFC2c6msfc2a - MSFC2Ac6msfc3 - MSFC3c6msfc-boot: MSFC1-Boot-Imagec6msfc2-boot - MSFC2-Boot-Image
- Beispiele für CatOS-Images für die Supervisor Engine und Cisco IOS Software-Images für die MSFCcat6000-supk8.8-1-1.bin ist das Catalyst 6500/6000 Supervisor Engine 1- und 1A CatOS-Image, Version 8.1(1).cat6000-sup720k8.8-1-1.bin ist das Catalyst 6500/6000 Supervisor Engine 720 CatOS-Image, Version 8.1(1).cat6000-sup32pfc3k8.8-4-1.bin ist das Catalyst 6500/6000 Supervisor Engine 32 CatOS-Image, Version 8.4.c6msfc-boot-mz.121- 19.E ist das Boot-Image der Catalyst 6500/6000 MSFC1 Cisco IOS Software Release 12.1(19)E.c6msfc-ds-mz.121-19.E ist das Image der Catalyst 6500/6000 MSFC1 Cisco IOS Software Release 12.1(19)E.c6msfc2-jsv-mz.121-19.E ist das Image der Catalyst 6500/6000 MSFC2 Cisco IOS Software Release 12.1(19)E.c6msfc2a-adventerprisek9\_wan-mz.122-

18.SXF ist das Image der Catalyst 6500/6000 MSFC2A Cisco IOS Software Release 12.2(18)SXF.c6msfc3-jsv-mz.122-14.SX2 ist das Image der Catalyst 6500 MSFC3 Cisco IOS Software Release 12.2(14)SX2.

## Cisco IOS Software-Images für die Supervisor Engine und MSFC

- Cisco IOS Software-Namenskonventionen für die Supervisor Engine 1A und 2 mit MSFC1 oder MSFC2Der c6supxy gibt die Kombination Supervisor Engine/MSFC an, auf der das Bild ausgeführt wird. Das x ist die Supervisor Engine-Version und y die MSFC-Version. Diese Versionen werden in den folgenden Listen Fettschrift angezeigt:c6sup: Dies ist der ursprüngliche Name für das Cisco IOS Software-Image. Das Image wird auf der Supervisor Engine 1, MSFC1 ausgeführt.c6sup1 - Supervisor Engine 1, MSFC1c6sup12 - Supervisor Engine 1, MSFC2c6sup2 - Supervisor Engine 2, MSFC2Hier einige Beispiele für Cisco IOS Software-Images für die Supervisor Engine 1 und 2 mit MSFC1 oder MSFC2:c6sup-ismz.120-7.XE1 ist das Image der Cisco IOS-Software der Catalyst 6500/6000 Version 12.0(7)XE1 (mit Supervisor Engine 1/MSFC1).c6sup11-dsv-mz.121-19.E1 ist das Image der Cisco IOS Software-Version 12.1(19)E1 der Catalyst Serie 6500/600 (mit Supervisor Engine 1/MSFC1).c6sup12-js-mz.121-13.E9 ist das Image der Cisco IOS Software-Version 12.1(13)E9 für Catalyst 6500/600 (mit Supervisor Engine 1/MSFC2).c6sup22-psv-mz.121- 11b.EX1 ist das Catalyst 6500 Cisco IOS Software Release 12.1(11b)EX1 Image (mit Supervisor Engine 2/MSFC2).
- Cisco IOS Software-Benennungskonventionen für die Supervisor Engine 32Der s32xy gibt die Kombination MSFC/PFC auf der Supervisor Engine 32 an. Das x ist die MSFC-Version, und y ist die PFC-Version. Diese Versionen werden in dieser Liste fett angezeigt:s3223 - MSFC2, PFC3Hier sehen Sie ein Beispiel für die Namenskonvention der Cisco IOS Software für die Supervisor Engine 32:s3223-ipbasek9\_wan-mz.122-18.SXF ist das Catalyst 6500 Supervisor Engine 32 Cisco IOS Software Release 12.2(18)SXF-Image (mit Supervisor Engine 32/MSFC2A/PFC33 B).

Hinweis: Sie können alle in diesem Abschnitt erwähnten Bilder sowie eine Reihe anderer Bilder herunterladen. Weitere Informationen finden Sie im Abschnitt LAN Switches unter [Downloads](http://tools.cisco.com/support/downloads/go/MDFTree.x?butype=switches) (nur [registrierte](http://tools.cisco.com/RPF/register/register.do) Kunden).

# <span id="page-2-0"></span>Voraussetzungen für DRAM, Boot-ROM, Bootflash und PC-Karte (PCMCIA)

## DRAM- und Boot-ROM (ROM Monitor [ROMmon])-Anforderungen für die Supervisor Engine 1A, 2, 720 und 32

Lesen Sie die [Versionshinweise](http://www.cisco.com/univercd/cc/td/doc/product/lan/cat6000/relnotes/index.htm) für Ihre Version der CatOS- oder Cisco IOS-Software in den [Catalyst 6500 Series,](http://www.cisco.com/univercd/cc/td/doc/product/lan/cat6000/relnotes/index.htm) um herauszufinden, ob DRAM- und Boot ROM (ROMmon)-Anforderungen vorliegen. Geben Sie den Befehl show version ein, um die DRAM- und ROMmon-Version (System-Bootstrap) zu überprüfen.

Wenn Sie ein physisches DRAM- oder Boot-ROM-Upgrade benötigen, lesen Sie die Upgrade-Anleitungen für Ihre Hardware. Die Anleitungen finden Sie im Abschnitt zu den Modulaktualisierungshinweisen der [Catalyst 6500-Serie](http://www.cisco.com/univercd/cc/td/doc/product/lan/cat6000/cfgnotes/index.htm).

## Bootflash- und PC-Karten (PCMCIA)-Anforderungen für die Supervisor Engine 1A und 2

Verwendung von Supervisor Engine Bootflash im Vergleich zu PC-Karten (PCMCIA)Die ●Supervisor Engines 1 und 1A werden mit 16 MB Bootflash ausgeliefert. Die Supervisor Engine

2 wird mit 32 MB Bootflash ausgeliefert. Es besteht keine Option für ein Upgrade des Supervisor Engine-Bootflash für die Supervisor Engine 1, 1A oder 2.CatOS-Images (cat6000\*) werden häufig im Bootflash der Supervisor Engine gespeichert. Wenn Sie mehrere CatOS-Images speichern, müssen Sie möglicherweise eine PC-Karte verwenden. Diese Anforderung hängt von der Supervisor Engine und der Bildgröße ab.Hinweis: In diesem Dokument wird ein Sternchen (\*) verwendet, um einen beliebigen Bildnamen anzugeben.Cisco IOS Software-Images (c6sup\*) werden häufig im Bootflash der Supervisor Engine gespeichert. In der Cisco IOS Software Version 12.1(11b)E und höher sind einige dieser Bilder größer geworden und passen nicht in die Supervisor Engine 1A 16 MB-Bootflash. Bei einer großen Bildgröße kann die Supervisor Engine 2 nur ein Image im Supervisor Engine-Bootflash speichern. Die Verwendung einer PC-Karte kann erforderlich sein, um ein oder mehrere c6sup\*-Images zu speichern. Diese Anforderung hängt von der Bildgröße ab.PCMCIA-Karten (Flash PC) können entwederCatOS-Images (cat6000\*)Cisco IOS Software-Images (c6sup\*)Cisco IOS-Software für die MSFC-Images (c6msfc\*)Flash-PC-Karten sind in den Größen 16, 24 und 64 MB für die Supervisor Engine 1, 1A und 2 erhältlich.

• Bootflash- und PC-Karten (PCMCIA)-Anforderungen für die Supervisor Engine 720Die Supervisor Engine 720 wird mit 64 MB Supervisor Engine Bootflash und 64 MB MSFC-Bootflash ausgeliefert. Es gibt zwei Steckplätze für CompactFlash Typ II-Karten (disk0 und disk1), die zusätzlichen Speicherplatz bieten. CompactFlash-Karten für die Supervisor Engine 720 sind in den Größen 64, 128, 256 und 512 MB erhältlich. Eine 1-GB-MicroDrive ist ebenfalls erhältlich.Für die Supervisor Engine 720 (s720xx\*)-Images gibt es derzeit keine Flash-Speicherbeschränkungen. Weitere Informationen zur Installation der Supervisor Engine 720-Flash-Karten oder -Mikrolaufwerke finden Sie in den [Installationshinweisen zur Catalyst](http://www.cisco.com/en/US/docs/switches/lan/catalyst6500/hardware/Config_Notes/78_15537.html) [6500-Serie und zur Cisco Supervisor Engine 720 CompactFlash-Speicherkarte der Serie](http://www.cisco.com/en/US/docs/switches/lan/catalyst6500/hardware/Config_Notes/78_15537.html) [7600](http://www.cisco.com/en/US/docs/switches/lan/catalyst6500/hardware/Config_Notes/78_15537.html).Hinweis: Da einige der neuesten Software-Images für die Supervisor Engine 720 größer als das Bootflash-Gerät sind, wird eine CompactFlash-Karte empfohlen.Informationen zum Mindest- und Höchstspeicher, der auf den Catalyst Switch-Plattformen verfügbar ist, finden Sie unter [Speicher-/Flash-Größe, die von den Catalyst Switch-Plattformen unterstützt wird.](http://www.cisco.com/en/US/products/hw/switches/ps663/products_tech_note09186a00801a5d58.shtml)

Bootflash- und PC-Karten (PCMCIA)-Anforderungen für die Supervisor Engine 32Die Supervisor Engine 32 wird mit 256 MB Supervisor Engine Bootflash und 256 MB MSFC-Bootflash ausgeliefert. Die Supervisor Engine 32 verfügt über einen externen CompactFlash Typ II-Steckplatz und 256 MB internen CompactFlash-Speicher. Der interne CompactFlash, der als bootdisk bezeichnet wird: in der Kommandozeile (CLI), ist auf 512 MB und 1 GB erweiterbar. Der CompactFlash Typ II-Steckplatz unterstützt CompactFlash Typ II-Karten und IBM MicroDrive-Karten. CompactFlash-Karten für die Supervisor Engine 32 sind in den Größen 64, 128 und 256 MB erhältlich. Die Supervisor Engine 32-Hardware unterstützt 512 MB und 1 GB CompactFlash Typ II Flash-Speicher. Das Schlüsselwort für den externen CompactFlash-Speicher ist disk0:. Das Schlüsselwort für den internen CompactFlash-Speicher ist bootdisk: ●

# <span id="page-3-0"></span>Schritt-für-Schritt-Verfahren für die Konvertierung von der Cisco IOS Software in die CatOS-Systemsoftware

In diesem Abschnitt werden die erforderlichen Schritte beschrieben, um die Software, die auf dem Catalyst Switch der Serien 6500/600 von der Cisco IOS-Software auf der Supervisor Engine/MSFC ausgeführt wird, in CatOS auf der Supervisor Engine mit Cisco IOS Software auf der MSFC zu konvertieren. Dieser Abschnitt enthält drei Verfahren. Führen Sie das richtige

Verfahren für Ihre Supervisor Engine aus:

- [Umwandlung in Supervisor Engine 1A und Supervisor Engine 2](#page-4-0)
- [Konvertierung auf der Supervisor Engine 720](#page-14-0)
- [Konvertierung auf der Supervisor Engine 32](#page-25-0)
- [Konvertierung auf redundanten Supervisor Engines](#page-35-0)

# <span id="page-4-0"></span>Umwandlung in Supervisor Engine 1A und Supervisor Engine 2

In diesem Abschnitt wird diese Terminologie verwendet:

• SP (Switch-Prozessor) - Bezieht sich auf die Switch-Komponente des Systems oder der Supervisor Engine.

• Route Processor (RP) - Bezieht sich auf die Router-Komponente des Systems oder MSFC. Hinweis: Die in diesem Dokument verwendeten Bilder dienen nur Beispielzwecken. Ersetzen Sie die Images durch die Images, die Sie in Ihrer Switch-Umgebung verwenden.

# Schritt 1

Einrichten einer Konsolenverbindung zum SP.

Protokollieren Sie Ihre Konsolensitzung als Best Practice. Mit dem Protokoll können Sie einen Sitzungsdatensatz erfassen und das Protokoll mit den Schritten in diesem Dokument vergleichen, wenn Sie eine Fehlerbehebung durchführen müssen. Wählen Sie beispielsweise in Windows HyperTerminal Transfer > Capture Text aus, um eine Konsolensitzung zu protokollieren. Weitere Informationen finden Sie unter [Anschließen eines Terminals an den Konsolenport von Catalyst](http://www.cisco.com/en/US/products/hw/switches/ps700/products_tech_note09186a008010ff7a.shtml) [Switches.](http://www.cisco.com/en/US/products/hw/switches/ps700/products_tech_note09186a008010ff7a.shtml)

# Schritt 2

Sichern Sie die Konfiguration.

Sie müssen den Switch nach der Konvertierung in CatOS als Systemsoftware neu konfigurieren, da der Konvertierungsprozess die Konfiguration verliert. Wenn Sie die Konfiguration sichern, kann die Datei nach der Konvertierung als Referenz oder als Backup dienen, wenn Sie die Konvertierung in die Cisco IOS Software vornehmen. Geben Sie den Befehl copy config tftp aus, um die Konfiguration zu sichern.

Weitere Informationen zur Verwendung des Befehls copy config tftp zum Sichern von Konfigurationsdateien finden Sie unter [Verwalten von Software-Images und Arbeiten mit](http://www.cisco.com/en/US/products/hw/switches/ps700/products_tech_note09186a008015bfab.shtml) [Konfigurationsdateien auf Catalyst Switches.](http://www.cisco.com/en/US/products/hw/switches/ps700/products_tech_note09186a008015bfab.shtml)

## Schritt 3

Wenn Sie eine MSFC 1 haben, überprüfen Sie, ob das MSFC-Boot-Image (c6msfc-boot) im RP-Bootflash vorhanden ist.

Hinweis: Für MSFC1 ist ein Boot-Image erforderlich. Das Boot-Image für MSFC1 (c6msfc-boot\*) muss im RP-Bootflash sein. Ein Boot-Image für MSFC2 ist nicht erforderlich. Es wird jedoch empfohlen, ein Boot-Image zu verwenden, und diese Vorgehensweise verwendet es. Ein BootImage ist eine wesentlich kleinere, skalierte Version des System-Images. Mit einem Boot-Image können Sie ein TFTP-Image-Transfer durchführen, wenn das Haupt-System-Image beschädigt oder verloren geht. Wenn Sie ein MSFC2-Boot-Image (c6msfc2-boot\*) verwenden, müssen Sie es im RP-Bootflash speichern.

Geben Sie den Befehl show version ein, um die aktuelle Version der Software zu überprüfen.

Router#**show version** Cisco Internetwork Operating System Software IOS (tm) c6sup2\_rp Software (c6sup2\_rp-JS-M), Version 12.1(19)E1, EARLY DEPLOYMENT RELEASE SOFTWARE (fc2) *!--- Output suppressed.* Router uptime is 57 minutes Time since Router switched to active is 57 minutes System returned to ROM by power-on (SP by power-on) System image file is "slot0:c6sup22 js-mz.121-19.E1" *!--- The current version of software in this case is Cisco IOS !--- Software Release 12.1(19)E1 for the Supervisor Engine 2/MSFC2(c6sup22\*). !--- The image is on a PCMCIA or Flash PC card in slot0:.* Router#

## <span id="page-5-1"></span>Schritt 4

Geben Sie den Befehl directory ein, um den Speicherort von Bildern auf den verschiedenen Flash-Geräten zu überprüfen.

Router#**dir bootflash:** Directory of bootflash:/ 1 -rw- 1820192 Aug 13 2003 22:38:06 **c6msfc2-boot-mz.121-19.E1** *!--- This is the RP or MSFC bootflash. !--- A boot image for the MSFC1 is a requirement and must be in the RP bootflash. !--- Use of an MSFC2 boot image is not a requirement, but it is recommended.* 15204352 bytes total (13384032 bytes free) Router#**dir slot0:** Directory of slot0:/ 1 -rw- 19766600 Aug 14 2003 15:54:17 **c6sup22-js-mz.121-19.E1** *!--- This is the PCMCIA or Flash PC device called slot0: !--- This is the Cisco IOS Software image (c6sup\*) that currently runs on the switch.* 24772608 bytes total (5005880 bytes free) Router# Router#**dir sup-bootflash:** Directory of sup-bootflash:/ 1 -rw- 8040396 Aug 14 2003 17:46:32 **cat6000-sup2k8.8-1-1.bin** *!--- This is SP or Supervisor Engine bootflash. !--- This is the version of CatOS software for the Supervisor Engine !--- for this conversion.* 31981568 bytes total (23941044 bytes free) Router#

Wenn Sie sehen, dass das c6msfc\*-boot-Image im RP-Bootflash fehlt oder das cat6000-sup\*- Image im SP-Bootflash fehlt, laden Sie die Bilder herunter. [Schritt 5](#page-5-0) enthält die Vorgehensweise. Wenn Sie sehen, dass diese Bilder vorhanden sind, fahren Sie mit [Schritt 6 fort.](#page-6-0)

## <span id="page-5-0"></span>Schritt 5 (optional)

Geben Sie den Befehl copy tftp ein, um das Boot-Image auf den RP-Bootflash herunterzuladen: oder das CatOS-Image im SP-Bootflash:.

Hinweis: Führen Sie diesen Schritt nur dann aus, wenn das MSFC-Boot-Image (c6msfc\*-boot) im RP-Bootflash fehlt oder das CatOS-Image (cat6000-sup\*) im SP-Bootflash fehlt. [In Schritt 4](#page-5-1) wird die Notwendigkeit dieses Schritts festgelegt.

Hinweis: Auf dem RP-Bootflash können Sie nach Bedarf Speicherplatz freigeben. Geben Sie den Befehl delete bootflash:filename ein, um die Datei zu löschen. Führen Sie dann den Squeeze-Bootflash aus: um alle gelöschten Dateien vom Gerät zu löschen.

Router#**copy tftp bootflash:** Address or name of remote host []? 10.1.1.2 Source filename []? **c6msfc2-boot-mz.121-19.E1** Destination filename [c6msfc2-boot-mz.121-19.E1]? Accessing tftp://10.1.1.2/c6msfc2-boot-mz.121-19.E1... Loading c6msfc2-boot-mz.121-19.E1 from 10.1.1.2 (via FastEthernet4/1): !!!!!!!!!!!!!!!!!!!!!!!!!!!!!!!!!!!!!!!!!!!!!!!!!!!!!!!!!!!!!!!!!!!!!!!!!!!!! !!!!!!!!!!!!!!!!!!!!!!!!!!!!!!!!!!!!!!!!!!!!!!!!!!!!!!!!!!!!!!!!!!!!!!!!!!!!! !!!!!!!!!!!!!!!!!!!!!!!!!!!!!!!!!!!!!!!!!!!!!!!!!!!!!!!!!!!!!!!!!!!!!!!!!!!!! !!!!!!!!!!!!!!!!!!!!!!!!!!!!!!!!!!!!!!!!!!!!!!!!!!!!!!!!!!!!!!!!!!!!!!!!!!!!! !!!!!!!!!!!!!!!!!!!!!!!!!!!!!!!!!!!!!!!!!!!!!!!! [OK - 1820192 bytes] 1820192 bytes copied in 18.068 secs (100741 bytes/sec) Verifying compressed IOS image checksum... Verified compressed IOS image checksum for bootflash:/c6msfc2-boot-mz.121-19.E1 Router#

```
!--- Verify that the image is copied successfully. Router#dir bootflash:
Directory of bootflash:/
    1 -rw- 1820192 Aug 14 2003 16:49:20 c6msfc2-boot-mz.121-19.E1
15204352 bytes total (13384032 bytes free)
Router#
```
In diesem Beispiel wird das CatOS-Image auf den SP-Bootflash heruntergeladen:

```
Router#copy tftp sup-bootflash:
Address or name of remote host []? 10.1.1.2
Source filename []? cat6000-sup2k8.8-1-1.bin
Destination filename [cat6000-sup2k8.8-1-1.bin]?
Accessing tftp://10.1.1.2/cat6000-sup2k8.8-1-1.bin...
Loading cat6000-sup2k8.8-1-1.bin from 10.1.1.2 (via FastEthernet4/1):
!!!!!!!!!!!!!!!!!!!!!!!!!!!!!!!!!!!!!!!!!!!!!!!!!!!!!!!!!!!!!!!!!!!!!!!!!!!!!!
!!!!!!!!!!!!!!!!!!!!!!!!!!!!!!!!!!!!!!!!!!!!!!!!!!!!!!!!!!!!!!!!!!!!!!!!!!!!!!
!!!!!!!!!!!!!!!!!!!!!!!!!!!!!!!!!!!!!!!!!!!!!!!!!!!!!!!!!!!!!!!!!!!!!!!!!!!!!!
!!!!!!!!!!!!
[OK - 8040396 bytes]
8040396 bytes copied in 90.208 secs (89132 bytes/sec)
Verifying compressed IOS image checksum...
Verified compressed IOS image checksum for sup-bootflash:/cat6000-sup2k8.8-1-1.bin
Router#
!--- Verify that the image is copied successfully. Router#dir sup-bootflash:Directory of sup-
bootflash:/
     1 -rw- 8040396 Aug 14 2003 17:46:32 cat6000-sup2k8.8-1-1.bin
31981568 bytes total (23941044 bytes free)
Router#
```
#### <span id="page-6-0"></span>Schritt 6

Geben Sie den Befehl show boot ein, um die Einstellungen für die Bootloader-Variable (BOOTLDR-Variable) und das Konfigurationsregister zu überprüfen.

```
Router#show boot
BOOT variable = slot0:cosup22-js-mz.121-19.E1,1CONFIG_FILE variable =
BOOTLDR variable = bootflash:c6msfc2-boot-mz.121-19.E1
Configuration register is 0x2102
Standby is not up.
Router#
```
Die BOOTLDR-Variable = muss auf das c6msfc\*-boot-Image (in diesem Fall c6msfc2-boot-mz.121-

19.E1) im RP-Bootflash verweisen. Wenn die BOOTLDR-Variable nicht richtig festgelegt ist, führen Sie [Schritt 7 aus,](#page-7-0) um die Bootloader-Variable festzulegen. Wenn die BOOTLDR-Variable richtig auf das c6msfc\*-boot-Image im RP-Bootflash verweist, fahren Sie mit [Schritt 8 fort](#page-7-1).

## <span id="page-7-0"></span>Schritt 7 (optional)

Führen Sie die Befehle in diesem Schritt aus, um die BOOTLDR-Variable so festzulegen, dass sie auf das c6msfc\*-boot-Image im RP-Bootflash verweist:.

Hinweis: Führen Sie diesen Schritt nur dann aus, wenn die BOOTLDR-Variable = Anweisung oder das Konfigurationsregister nicht korrekt festgelegt wurden. [In Schritt 6](#page-6-0) wird die Notwendigkeit dieses Schritts festgelegt.

#### Router#**configure terminal**

```
Enter configuration commands, one per line. End with CNTL/Z.
!--- Modify the BOOTLDR variable. Router(config)#boot bootldr bootflash:c6msfc2-boot-mz.121-
19.E1
Router(config)#end
Router#
02:21:59: %SYS-5-CONFIG_I: Configured from console by console
!--- Save the change. Router#write memory
Building configuration...
[OK]!--- Verify that the BOOTLDR variable is set correctly. Router#show boot
BOOT variable = slot0:c6sup22-js-mz.121-19.E1,1
CONFIG FILE variable =
BOOTLDR variable = bootflash:c6msfc2-boot-mz.121-19.E1
Configuration register is 0x2102
```
## <span id="page-7-1"></span>Schritt 8

Geben Sie diese Befehlssätze ein, um die Konfigurationseinstellungen so zu ändern, dass sie in ROMmon gestartet werden:

```
Router(config)#config-register 0x0
02:29:17: %C6K_PLATFORM-SP-4-CONFREG_BREAK_ENABLED: The default factory setting
for config register is 0x2102. It is advisable to retain 1 in 0x2102 as it
prevents returning to ROMMON when break is issued.
!--- This message is not present in all software versions and is informational only.
Router(config)#end
Router#
02:29:30: %SYS-5-CONFIG_I: Configured from console by console
!--- Verify the settings. Router#show boot
BOOT variable = slot0:c6sup22-js-mz.121-19.E1,1
CONFIG_FILE variable =
BOOTLDR variable = bootflash:c6msfc2-boot-mz.121-19.E1
Configuration register is 0x2102 (will be 0x0 at next reload)
Standby is not up.
Router#
```
Hinweis: Wenn Sie den Wert für das Konfigurationsregister auf dem RP auf 0x0 ändern, wird das Konfigurationsregister automatisch auf dem SP auf 0x0 synchronisiert.

## Schritt 9

Laden Sie den Router neu.

Da Sie das Konfigurationsregister so einrichten, dass es in ROMmon bootet, startet der Router jetzt im SP ROMmon.

```
Router#reload
System configuration has been modified. Save? [yes/no]: no
Proceed with reload? [confirm]
02:39:07: %SYS-5-RELOAD: Reload requested
02:39:10: %OIR-SP-6-CONSOLE: Changing console ownership to switch processor
***
*** --- SHUTDOWN NOW ---
***
02:39:13: %SYS-SP-5-RELOAD: Reload requested
02:39:13: %OIR-SP-6-CONSOLE: Changing console ownership to switch processor
System Bootstrap, Version 7.1(1)
Copyright (c) 1994-2001 by cisco Systems, Inc.
c6k_sup2 processor with 131072 Kbytes of main memory
!--- After this message, the router goes to SP ROMmon.
```
#### Schritt 10

Da Sie als Systemsoftware auf CatOS zurücksetzen möchten, müssen Sie das CatOS-Image für die Supervisor Engine laden.

Hinweis: Denken Sie daran, dass das CatOS-Image bereits vor dem erneuten Laden auf den SP-Bootflash heruntergeladen wurde.

Geben Sie den dir-Bootflash an: , um zu überprüfen, ob sich das CatOS-Image im SP-Bootflash befindet.

```
rommon 1 > dir bootflash:
        File size Checksum File name
   8040396 bytes (0x7aafcc) 0xb16e3014 cat6000-sup2k8.8-1-1.bin
```
#### Schritt 11

Geben Sie den Boot-Befehl ein, um die Startsequenz zu starten.

```
rommon 2 > boot bootflash:cat6000-sup2k8.8-1-1.bin
Self decompressing the image : #################################################
################################################################################
################################################################################
############ [OK]
System Power On Diagnostics
DRAM Size ..........................128 MB
Testing DRAM .......................Passed
Verifying Text Segment .............Passed
NVRAM Size .........................512 KB
Level2 Cache .......................Present
Level3 Cache .......................Present
System Power On Diagnostics Complete
Currently running ROMMON from F1 region
Boot image: bootflash:cat6000-sup2k8.8-1-1.bin
Running System Diagnostics from this Supervisor (Module 1)
This may take several minutes....please wait
IP address for Catalyst not configured
DHCP/BOOTP will commence after the ports are online
```
Ports are coming online ... Cisco Systems Console *!--- Output suppressed.* Console> *!--- This is the SP or Supervisor Engine console prompt.*

#### <span id="page-9-0"></span>Schritt 12

Zu diesem Zeitpunkt wurde das CatOS-Image erfolgreich gestartet, aber die Supervisor Engine-Flash-Geräte sind noch mit dem vorherigen Cisco IOS Software-Algorithmus formatiert. Aus diesem Grund kann SP nicht richtig in Bootflash schreiben: oder Steckplatz 0:. Sie müssen diese Flash-Geräte neu formatieren, bevor Sie fortfahren.

Geben Sie den Befehl format ein, um beide Bootflash zu formatieren: und Steckplatz0: Geräte.

```
!--- Format the Supervisor Engine bootflash. Console> (enable) format bootflash:
All sectors will be erased, proceed (y/n) [n]? y
Enter volume id (up to 31 characters):
!--- Press Enter. Formatting sector 1 Format device bootflash completed !--- Format the PCMCIA
or Flash PC card. Console> (enable) format slot0:
All sectors will be erased, proceed (y/n) [n]? yEnter volume id (up to 31 characters):
!--- Press Enter. Formatting sector 1 Format device slot0 completed Console> (enable)
```
## Schritt 13

Bei der Formatierung der Supervisor Engine-Flash-Geräte in [Schritt 12](#page-9-0) wurden alle Daten auf diesen Geräten gelöscht, einschließlich des CatOS-Images, das zum Starten der Supervisor Engine verwendet wird. Sie müssen dieses CatOS-Image (cat6000-sup\*) erneut kopieren. Sie müssen auch ein Cisco IOS-Image für die MSFC (c6msfc\*) erneut kopieren.

Sie können diese Bilder entweder auf dem Bootflash der Supervisor Engine (Bootflash:) oder auf der PC-Karte (Steckplatz0:) speichern, die von der Flash-Kapazität der Supervisor Engine und den Bildgrößen abhängig ist. Es wird empfohlen, das CatOS-Image im Bootflash der Supervisor Engine zu speichern. Sie können das MSFC-Image entweder im Bootflash der Supervisor Engine oder auf der PC-Karte (PCMCIA) speichern.

Geben Sie den Befehl copy tftp aus, um das CatOS-Image in den Bootflash der Supervisor Engine erneut zu kopieren:.

Hinweis: Die Konfiguration einer sc0-Management-IP-Adresse und/oder einer Standard-Route kann erforderlich sein, um die Verbindung zum TFTP-Server wiederherzustellen. Stellen Sie sicher, dass der Switch-Port, den Sie für Telnet verwenden, aktiviert ist und dass Sie Ihren TFTP-Server vom Switch aus pingen können.

Console> (enable) **copy tftp bootflash:** IP address or name of remote host []? 10.1.1.2 Name of file to copy from []? **cat6000-sup2k8.8-1-1.bin** 31981440 bytes available on device bootflash, proceed (y/n) [n]? **y** CCCCCCCCCCCCCCCCCCCCCCCCCCCCCCCCCCCCCCCCCCCCCCCCCCCCCC CCCCCCCCCCCCCCCCCCCCCCCCCCCCCCCCCCCCCCCCCCCCCCCCCCCCCC CCCCCCCCCCCCCCCCCCCCCCCCCCCCCCCCCCCCCCCCCCCCCCCCCCCCCC CCCCCCCCCCCCCCCCCCCCCCCCCCCCCCCCCCCCCCCCCCCCCCCCCCCCCC CCCCCCCCCCCCCCCCCCCCCCCCCCCCC File has been copied successfully. Console> (enable) *!--- Verify that the image has been copied successfully.* Console> (enable) **dir bootflash:**

```
-#- -length- -----date/time------ name
  1 8040396 Aug 14 2003 20:35:52 cat6000-sup2k8.8-1-1.bin
23941044 bytes available (8040524 bytes used)
Console> (enable)
```
Geben Sie den Befehl copy tftp ein, um das MSFC-Image (c6msfc\*) entweder auf den Bootflash der Supervisor Engine oder auf die PC-Karte (PCMCIA) zu kopieren.

```
Console> (enable) copy tftp slot0:
IP address or name of remote host [10.1.1.2]?
Name of file to copy from [cat6000-sup2k8.8-1-1.bin]? c6msfc2-jsv-mz.121-19.E1
!--- The PC card (slot0:) was used in this case !--- to store the Cisco IOS Software MSFC image.
24772480 bytes available on device slot0, proceed (y/n) [n]? y
CCCCCCCCCCCCCCCCCCCCCCCCCCCCCCCCCCCCCCCCCCCCCCCCCCCCCCCCC
CCCCCCCCCCCCCCCCCCCCCCCCCCCCCCCCCCCCCCCCCCCCCCCCCCCCCCCCC
CCCCCCCCCCCCCCCCCCCCCCCCCCCCCCCCCCCCCCCCCCCCCCCCCCCCCCCCC
CCCCCCCCCCCCCCCCCCCCCCCCCCCCCCCCCCCCCCCCCCCCCCCCCCCCCCCCC
CCCCCCCCCCCCCCCCCCCCCCCCCCCCCCCCCCCCCCCCCCCCCCCCCCCCCCCC
File has been copied successfully.
Console> (enable)
!--- Verify that the image has been copied successfully. Console> (enable) dir slot0:
-#- -length- -----date/time------ name
  1 14564636 Aug 14 2003 20:43:33 c6msfc2-jsv-mz.121-19.E1
10207844 bytes available (14564764 bytes used)
Console> (enable)
```
#### Schritt 15

Führen Sie den Befehl show module auf dem SP aus, um den Status des RP zu überprüfen:

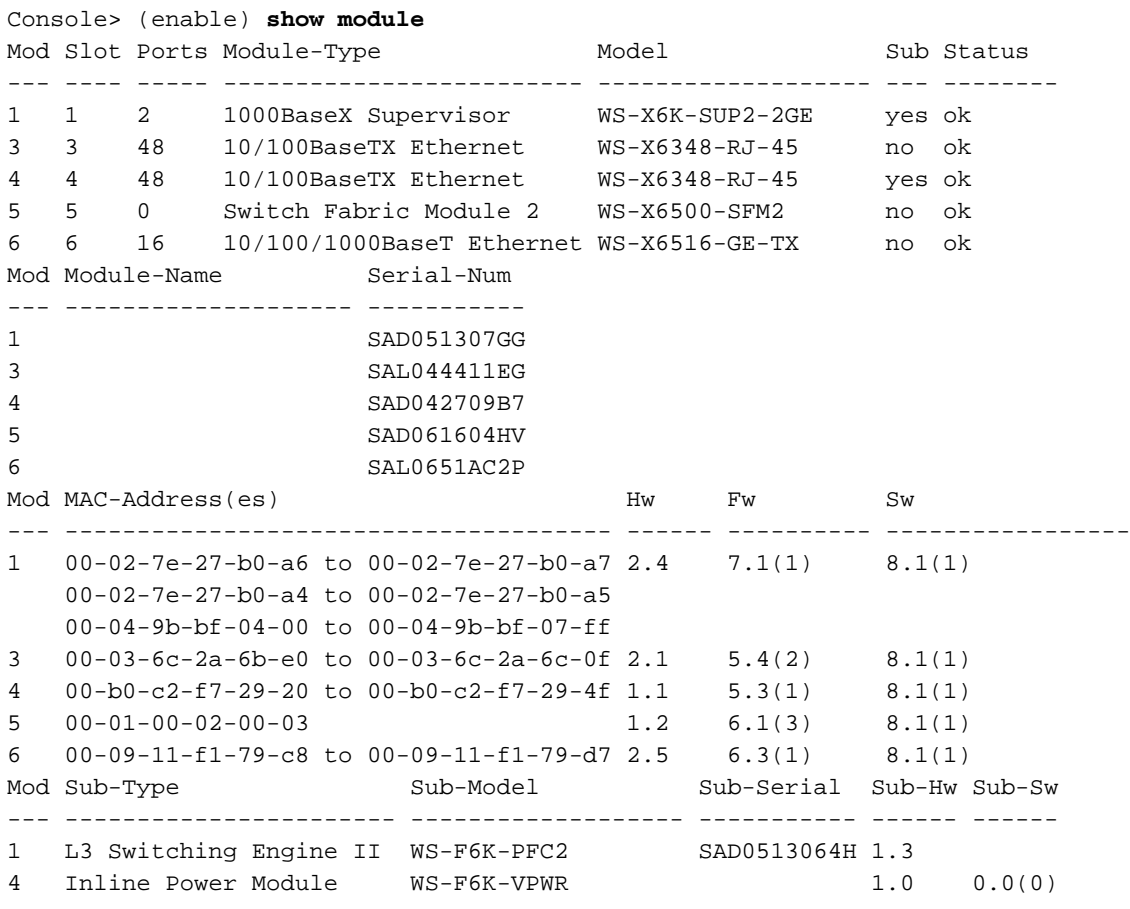

Console> (enable)

Hinweis: Diese Ausgabe zeigt MSFC2 in Steckplatz 15 nicht an, da sich die MSFC2 (RP) noch im ROMmon-Modus befindet.

#### Schritt 16

Geben Sie den Switch Console-Befehl aus, um auf den RP zuzugreifen:

Console> (enable) **switch console** Trying Router-15... Connected to Router-15. Type ^C^C^C to switch back... rommon 1 > *!--- This is the RP ROMmon.*

Hinweis: Wenn Sie den Befehl session 15 ausstellen, erhalten Sie folgende Fehlermeldung:

```
Console> (enable) session 15
Module 15 is not installed.
```
## Schritt 17

Die MSFC verfügt über einen eigenen Flash, den sie als Bootflash bezeichnet: Hier wird das MSFC-Boot-Image (c6msfc\*-boot) gespeichert.

Geben Sie den dir-Bootflash an: um zu überprüfen, ob das MSFC-Boot-Image (c6msfc\*-boot) im RP-Bootflash vorhanden ist.

```
rommon 1 > dir bootflash:
        File size Checksum File name
   1820192 bytes (0x1bc620) 0x4c67101a c6msfc2-boot-mz.121-19.E1
PS1=rommon ! >
SLOTCACHE=
BOOTLDR=bootflash:c6msfc2-boot-mz.121-2.E
P=0
```
#### Schritt 18

Das Hauptsystem-Image der MSFC (c6msfc\*) ist viel größer und muss häufig auf einem der Flash-Geräte der Supervisor Engine gespeichert werden. Die MSFC kennt die Supervisor Engine Flash-Geräte als sup-bootflash: und sup-slot0:. Sie müssen von einem dieser beiden Geräte booten, was davon abhängt, wo Sie das Image zuvor gespeichert haben.

Hinweis: Die MSFC kann die PC-Karte (PCMCIA) oder den Supervisor Engine-Bootflash nicht mithilfe des Befehls directory lesen. Die MSFC kann jedoch in oder aus sup-slot0 kopieren: oder sup-bootflash:. Die MSFC kann auch von beiden Geräten booten.

############################################################# ##################### [OK] RP: Currently running ROMMON from S (Gold) region Loading slot0:c6msfc2-jsv-mz.121-19.E1 .from 127.0.0.11 (via EOBC0/0): !!!!!!!!! !!!!!!!!!!!!!!!!!!!!!!!!!!!!!!!!!!!!!!!!!!!!!!!!!!!!!!!!!!!!!!!!!!!!!!!!!!!!!!!! !!!!!!!!!!!!!!!!!!!!!!!!!!!!!!!!!!!! [OK - 14564636 bytes] Self decompressing the image : ################################################# ################################################################################ ################################################ [OK] *!--- Output suppressed.* Press RETURN to get started! Router>

## Schritt 19

An diesem Punkt ist die Konvertierung abgeschlossen. Der SP führt das CatOS-Image aus (in diesem Fall cat6000-sup2k8.8-1-1.bin), und der RP führt das MSFC-Image aus (in diesem Fall c6msfc2-jsv-mz.121-19.E1).

Legen Sie jetzt die Boot-Variablen so fest, dass der SP und der RP automatisch starten können. Da Sie sich an der RP-Eingabeaufforderung (Router> Eingabeaufforderung) befinden, ändern Sie zuerst die Boot-Variablen des RP. Führen Sie diese Befehle aus, um die Boot-Variablen zu ändern und zu überprüfen:

```
Router>
Router>enable
!--- Check the current settings. Router#show boot
BOOT variable = slot0:cosup22-js-mz.121-19.E1.1!--- The BOOT variable incorrectly points to the old Cisco IOS image (c6sup*). CONFIG_FILE
variable = BOOTLDR variable = bootflash:c6msfc2-boot-mz.121-19.E1 !--- The BOOTLDR variable is
set correctly. Configuration register is 0x0 Router# !--- Set the boot variable to boot the
c6msfc* image. Router(config)#boot system flash sup-slot0:c6msfc2-jsv-mz.121-19.E1
!--- Set the configuration register back to normal. Router(config)#config-register 0x2102
Router#end
00:01:03: %SYS-5-CONFIG_I: Configured from console by console
!--- Verify the changes. Router#show boot
BOOT variable = slot0:c6sup22-js-mz.121-19.E1,1
!--- The BOOT variable still points to the Cisco IOS image (c6sup*). !--- You must save the
changes to NVRAM in order to commit the !--- boot variable changes. CONFIG_FILE variable =
BOOTLDR variable = bootflash:c6msfc2-boot-mz.121-19.E1 Configuration register is 0x0 (will be
0x2102 at next reload) Router# !--- Save the changes. Router#write memory
Building configuration...
[OK]!--- Verify the BOOT variable after the save. Router#show boot
BOOT variable = sup-slot0:c6msfc2-jsv-mz.121-19.E1,1
CONFIG_FILE variable =
BOOTLDR variable = bootflash:c6msfc2-boot-mz.121-19.E1
Configuration register is 0x0 (will be 0x2102 at next reload)
Router#
```
## Schritt 20

Die MSFC ist jetzt betriebsbereit und kann konfiguriert werden. Bevor Sie jedoch einen echten Netzwerkzugriff haben können, müssen Sie die Serviceprozessorseite beenden.

Um zum SP zurückzukehren, geben Sie dreimal Strg+C auf dem RP ein.

*!--- Enter Ctrl-C three times.* Router#^**C** Router#^**C** Router#^**C** Console> (enable)

#### Schritt 21

Legen Sie die Boot-Variablen und den Wert für das Konfigurationsregister auf dem SP fest, sodass der Switch erfolgreich Auto-Boot starten kann.

Geben Sie die folgenden Befehle ein, um die Boot-Variablen und die Konfigurationsregisterwerte festzulegen:

*!--- Check the boot variables.* Console> (enable) **show boot** BOOT variable = bootflash:,1; CONFIG\_FILE variable = bootflash:switch.cfg Configuration register is 0x10f ignore-config: disabled auto-config: non-recurring, overwrite, sync disabled console baud: 9600 boot: image specified by the boot system commands Console> (enable) *!--- Clear the boot variable.* Console> (enable) **clear boot system all** BOOT variable = *!--- Set the configuration register.* Console> (enable) **set boot config-register 0x2102 Configuration register is 0x2102** ignore-config: disabled auto-config: non-recurring, overwrite, sync disabled console baud: 9600 boot: image specified by the boot system commands *!--- Verify the image name.* Console> (enable) **dir bootflash:** -#- -length- -----date/time------ name 1 8040396 Aug 14 2003 20:35:52 cat6000-sup2k8.8-1-1.bin 23941044 bytes available (8040524 bytes used) Console> (enable) *!--- Set the boot variable to load the CatOS image from the !--- Supervisor Engine bootflash.* Console> (enable) **set boot system flash bootflash:cat6000-sup2k8.8-1-1.bin** BOOT variable = bootflash: $cat6000-sup2k8.8-1-1.$ bin,1; Console> (enable) *!--- Verify the boot variable.* Console> (enable) **show boot** BOOT variable = **bootflash:cat6000-sup2k8.8-1-1.bin,1;** CONFIG\_FILE variable = bootflash:switch.cfg Configuration register is 0x2102 ignore-config: disabled auto-config: non-recurring, overwrite, sync disabled console baud: 9600 boot: image specified by the boot system commands Console> (enable)

#### Schritt 22

Setzen Sie den Switch zurück, um sicherzustellen, dass er automatisch mit CatOS auf dem SP und dem auf dem RP geladenen MSFC-Image hochgeladen wird.

Nachdem der Switch ein Backup gestartet hat, führen Sie den Befehl show version auf dem SP aus, um zu überprüfen, ob Sie die richtige Version von CatOS ausführen. Sitzung zum RP (MSFC) und Ausgabe des Befehls show version, um zu überprüfen, ob Sie die richtige Version der Cisco IOS Software für die MSFC ausführen.

# <span id="page-14-0"></span>Konvertierung auf der Supervisor Engine 720

In diesem Abschnitt wird diese Terminologie verwendet:

• SP (Switch-Prozessor) - Bezieht sich auf die Switch-Komponente des Systems oder der Supervisor Engine.

• RP (Route Processor): Bezieht sich auf die Router-Komponente des Systems oder MSFC.

Hinweis: Bevor Sie diese Konvertierung durchführen, stellen Sie sicher, dass auf der Supervisor Engine 720 der Standard-Bootflash und nicht der interne CompactFlash-Adapter (auch als Bootdisk bezeichnet) vorhanden sind. Der CompactFlash-Adapter wird von der Supervisor Engine 720, die das Catalyst-Betriebssystem (CatOS) ausführt, nicht unterstützt. Weitere Informationen finden Sie im [Installationshinweis](http://www.cisco.com/en/US/docs/switches/lan/catalyst6500/hardware/Config_Notes/78_17277.html) zum [Cisco CompactFlash-Adapter für Bootflash-Upgrade.](http://www.cisco.com/en/US/docs/switches/lan/catalyst6500/hardware/Config_Notes/78_17277.html)

So setzen Sie die Konvertierung fort:

- Ersetzen Sie den internen CompactFlash-Adapter durch einen Standard-Bootflash, oder
- Verwenden Sie anstelle des internen CompactFlash-Adapters eine externe CompactFlash-● Karte.

Hinweis: Die in diesem Dokument verwendeten Bilder dienen nur Beispielzwecken. Ersetzen Sie die Images durch die Images, die Sie in Ihrer Switch-Umgebung verwenden.

## Schritt 1

Einrichten einer Konsolenverbindung zum SP.

Protokollieren Sie Ihre Konsolensitzung als Best Practice. Mit diesem Protokoll können Sie einen Sitzungsdatensatz erfassen und das Protokoll mit den Schritten in diesem Dokument vergleichen, wenn Sie eine Fehlerbehebung durchführen müssen. Wählen Sie beispielsweise in HyperTerminal Transfer > Capture Text (Übertragung > Text erfassen, um eine Konsolensitzung zu protokollieren. Weitere Informationen finden Sie unter [Anschließen eines Terminals an den](http://www.cisco.com/en/US/products/hw/switches/ps700/products_tech_note09186a008010ff7a.shtml) [Konsolenport von Catalyst Switches](http://www.cisco.com/en/US/products/hw/switches/ps700/products_tech_note09186a008010ff7a.shtml).

## Schritt 2

Sichern Sie die Konfiguration.

Sie müssen den Switch nach der Konvertierung in CatOS als Systemsoftware neu konfigurieren, da der Konvertierungsprozess die Konfiguration verliert. Wenn Sie die Konfiguration sichern, kann die Datei nach der Konvertierung als Referenz oder als Backup dienen, wenn Sie die Konvertierung in die Cisco IOS Software vornehmen. Geben Sie den Befehl copy start tftp ein, um die Konfiguration zu sichern.

Weitere Informationen zur Verwendung des Befehls copy start tftp zum Sichern von

Konfigurationsdateien finden Sie unter [Verwalten von Software-Images und Arbeiten mit](http://www.cisco.com/en/US/products/hw/switches/ps700/products_tech_note09186a008015bfab.shtml) [Konfigurationsdateien auf Catalyst Switches.](http://www.cisco.com/en/US/products/hw/switches/ps700/products_tech_note09186a008015bfab.shtml)

## <span id="page-15-2"></span>Schritt 3

Überprüfen Sie, ob das MSFC3 (c6msfc3\*)-Laufzeitbild im RP-Bootflash angezeigt wird.

Router#**dir bootflash:** Directory of bootflash:/ 1 -rw- 16050204 Aug 18 2003 12:10:51 **c6msfc3-jsv-mz.122-14.SX2** *!--- This is the operating system image for the MSFC for use in the conversion.* 2 -rw- 649603 Aug 18 2003 13:29:29 c6msfc3-rm2.srec.122-14r.S9 65536000 bytes total (48835936 bytes free) Router#

Wenn das MSFC3-Laufzeitbild im RP-Bootflash nicht vorhanden ist, fahren Sie mit [Schritt 4 fort](#page-15-0). Wenn Sie über das MSFC3-Laufzeitbild verfügen, fahren Sie mit [Schritt 5 fort](#page-15-1).

## <span id="page-15-0"></span>Schritt 4 (optional)

Laden Sie das MSFC-Image in den RP-Bootflash herunter:.

Hinweis: Führen Sie diesen Schritt nur dann aus, wenn Sie im RP-Bootflash nicht über das erforderliche MSFC-Laufzeitbild (c6msfc3\*) verfügen:. [In Schritt 3](#page-15-2) wird die Notwendigkeit dieses Schritts festgelegt.

Hinweis: Auf dem RP-Bootflash können Sie nach Bedarf Speicherplatz freigeben. Geben Sie den Befehl delete bootflash:filename ein, um die Datei zu löschen. Führen Sie dann den Squeeze-Bootflash aus: um alle gelöschten Dateien vom Gerät zu löschen.

```
Router#copy tftp bootflash:
Address or name of remote host []? 10.1.1.2
Source filename []? c6msfc3-jsv-mz.122-14.SX2
Destination filename [c6msfc3-jsv-mz.122-14.SX2]?
Accessing tftp://10.1.1.2/c6msfc3-jsv-mz.122-14.SX2...
Loading c6msfc3-jsv-mz.122-14.SX2 from 10.1.1.2 (via FastEthernet1/1): !!!!!
!!!!!!!!!!!!!!!!!!!!!!!!!!!!!!!!!!!!!!!!!!!!!!!!!!!!!!!!!!!!!!!!!!!!!!!!!!!!
!!!!!!!!!!!!!!!!!!!!!!!!!!!!!!!!!!!!!!!!!!!!!!!!!!!!!!!!!!!!!!!!!!!!!!!!!!!!
!!!!!!!!!!!!!!!!!!
[OK - 16050204 bytes]
16050204 bytes copied in 159.488 secs (100636 bytes/sec)
Verifying compressed IOS image checksum...
Verified compressed IOS image checksum for bootflash:/c6msfc3-jsv-mz.122-14.SX2
Router#
Router#dir bootflash:
Directory of bootflash:/
     1 -rw- 16050204 Aug 18 2003 14:10:03 c6msfc3-jsv-mz.122-14.SX2
     2 -rw- 649603 Aug 18 2003 13:29:29 c6msfc3-rm2.srec.122-14r.S9
65536000 bytes total (48835936 bytes free)
Router#
```
## <span id="page-15-1"></span>Schritt 5

Überprüfen Sie, ob Sie die für die Konvertierung erforderliche ROMmon-Mindestversion ausführen.

Im Gegensatz zur Supervisor Engine 1A mit MSFC1 erfordert die Supervisor Engine 720 für MSFC3 kein Boot-Image. Die grundlegende Funktionalität zum Booten der MSFC3 ist in ROMmon eingebettet (einschließlich TFTP-Funktion). Wenn Sie die Systemsoftware auf einer Supervisor Engine 720 von der Cisco IOS Software auf der Supervisor Engine/MSFC in CatOS auf der Supervisor Engine und der Cisco IOS Software auf der MSFC konvertieren, ist eine Mindestversion von ROMmon erforderlich. Die erforderliche ROMmon-Mindestversion ist die Cisco IOS-Softwareversion 12.2(14r)S9.

Geben Sie den Befehl show version ein, um die ROMmon-Version zu überprüfen:

Router#show version Cisco Internetwork Operating System Software IOS (tm) s72033\_rp Software (s72033\_rp-PSV-M), Version 12.2(14)SX1, EARLY DEPLOYMENT RELEASE SOFTWARE (fc1) TAC Support: http://www.cisco.com/tac Copyright (c) 1986-2003 by cisco Systems, Inc. Compiled Tue 27-May-03 19:24 by ccai Image text-base: 0x40008C10, data-base: 0x41ACE000 ROM: System Bootstrap, Version 12.2(14r)S8, RELEASE SOFTWARE (fc1) *!--- This line displays the ROMmon version for the RP. !--- Output suppressed.*

Wenn Sie nicht mindestens die Mindestversion von ROMMON installiert haben, fahren Sie mit [Schritt 6 fort.](#page-16-0) Wenn Sie die Mindestversion oder eine spätere Version haben, fahren Sie mit [Schritt](#page-16-1) [7 fort](#page-16-1).

## <span id="page-16-0"></span>Schritt 6 (optional)

Laden Sie die neueste Version der ROMmon-Software herunter.

Hinweis: Führen Sie diesen Schritt nur dann aus, wenn Sie nicht über die erforderliche ROMmon-Mindestsoftwareversion, Version 12.2(14r)S9 oder höher, verfügen. [In Schritt 5](#page-15-1) wird die Notwendigkeit dieses Schritts festgelegt.

Um die neueste Version der ROMmon-Software herunterzuladen, lesen Sie [Software Download -](http://www.cisco.com/cgi-bin/tablebuild.pl/cat6000-rommon?psrtdcat20e2) [Catalyst 6000 Platform ROMMON](http://www.cisco.com/cgi-bin/tablebuild.pl/cat6000-rommon?psrtdcat20e2) (nur [registrierte](http://tools.cisco.com/RPF/register/register.do) Kunden) .

```
Router#copy tftp bootflash:
Address or name of remote host []? 10.1.1.2
Source filename []? c6msfc3-rm2.srec.122-14r.S9
Destination filename [c6msfc3-rm2.srec.122-14r.S9]?
Accessing tftp://10.1.1.2/c6msfc3-rm2.srec.122-14r.S9...
Loading c6msfc3-rm2.srec.122-14r.S9 from 10.1.1.2 (via FastEthernet1/1): !!!
!!!!!!!!!!!!!!!!!!!!!!!!!!!!!!!!!!!!!!!!!!!!!!!!!!!!!!!!!!!!!!!!!!!!!!!!!!!!
!!!!!!!!!!!!!!!!!!!!!!!!!!!!!!!!!!!!!!!!!!!!!!!!
[OK - 649603 bytes]
Router#dir bootflash:
Directory of bootflash:/
     1 -rw- 16050204 Aug 18 2003 12:10:51 c6msfc3-jsv-mz.122-14.SX2
     2 -rw- 649603 Aug 18 2003 13:29:29 c6msfc3-rm2.srec.122-14r.S9
65536000 bytes total (48835936 bytes free)
Router#
```
Sie führen das eigentliche ROMmon-Upgrade durch, während Sie mit diesem Verfahren fortfahren. Fahren Sie vorerst mit [Schritt 7](#page-16-1) fort.

## <span id="page-16-1"></span>Schritt 7

Stellen Sie sicher, dass das CatOS-Image (cat6000-sup720\*) entweder auf SP-Bootflash (supbootflash:) oder auf einer CompactFlash-Karte (disk0: oder disk1:).

#### Router#**dir sup-bootflash:**

*!--- This is the SP bootflash and the location of the current !--- Cisco IOS image (s72033\*).* Directory of sup-bootflash:/ 2 -rw- 32983632 Aug 16 2003 19:44:42 s72033-psv-mz.122-14.SX1.bin 65536000 bytes total (18912432 bytes free) Router# Router#**dir disk0:** *!--- This is the CompactFlash device that is called* **disk0:**. !--- If your CompactFlash card is in **disk1:**, issue the **dir disk1:** command.

Directory of disk0:/

 1 -rw- 13389508 Aug 16 2003 20:36:40 cat6000-sup720k8.8-1-1.bin *!--- This is the CatOS (cat6000-sup720\*) image version for use in this conversion.* 128626688 bytes total (115236864 bytes free)

Wenn das CatOS-Image auf keinem Sup-Bootflash vorhanden ist: oder auf disk0: oder disk1: fahren Sie mit [Schritt 8 fort.](#page-17-0) Wenn Sie das CatOS-Image installiert haben, fahren Sie mit [Schritt 9](#page-18-0) [fort](#page-18-0).

#### <span id="page-17-0"></span>Schritt 8 (optional)

Laden Sie das CatOS-Image herunter.

Hinweis: Führen Sie diesen Schritt nur aus, wenn das Supervisor 720 CatOS-Image weder auf dem SP-Bootflash (sup-bootflash:) noch auf dem CompactFlash (disk0: oder disk1:). [In Schritt 7](#page-16-1) wird die Notwendigkeit dieses Schritts festgelegt.

Hinweis: Möglicherweise müssen Sie den CompactFlash formatieren, wenn er zuvor noch nicht verwendet wurde oder mit dem Cisco IOS Software-Algorithmus formatiert wurde. Um CompactFlash auf einer Supervisor Engine 720 zu formatieren, geben Sie das Format disk0: - Befehl und/oder die Formatdiskette 1: aus. Auf den Flash-Geräten können Sie auch nach Bedarf Speicherplatz freigeben. Geben Sie den Befehl delete sup-bootflash: oder den Befehl delete disk0: oder löschen Sie disk1:filename, um die Datei zu löschen. Führen Sie dann den Befehl squeeze sup-bootflash aus: oder das Squeeze disk0: oder drücken Sie disk1: um alle gelöschten Dateien vom Gerät zu löschen.

Geben Sie den Text tftp sup-bootflash ein: den Befehl copy tftp disk0: -Befehl oder der copy tftp disk1: , um das Image entweder auf SP-Bootflash oder auf eine der Flash-Karten herunterzuladen.

```
Router#copy tftp disk0:
Address or name of remote host []? 10.1.1.2
Source filename []? cat6000-sup720k8.8-1-1.bin
Destination filename [cat6000-sup720k8.8-1-1.bin]?
Accessing tftp://10.1.1.2/cat6000-sup720k8.8-1-1.bin...
Loading cat6000-sup720k8.8-1-1.bin from 10.1.1.2 (via FastEthernet1/1): !!!!
!!!!!!!!!!!!!!!!!!!!!!!!!!!!!!!!!!!!!!!!!!!!!!!!!!!!!!!!!!!!!!!!!!!!!!!!!!!!
!!!!!!!!!!!!!!!!!!!!!!!!!!!!!!!!!!!!!!!!!!!!!!!!!!!!!!!!!!!!!!!!!!!!!!!!!!!!
!!!!!!!!!!!!!!!!!!!!!!!!!!!!!!!!!!!!!!!!!!!!!!!!!!!!!!!!!!!!
[OK - 13389508 bytes]
13389508 bytes copied in 103.044 secs (129940 bytes/sec)
Verifying compressed IOS image checksum...
Verified compressed IOS image checksum for disk0:/cat6000-sup720k8.8-1-1.bin
Router#
Router#dir disk0:
Directory of disk0:/
     1 -rw- 13389508 Aug 18 2003 15:17:36 cat6000-sup720k8.8-1-1.bin
```
128626688 bytes total (115236864 bytes free) Router#

#### <span id="page-18-0"></span>Schritt 9

Ändern Sie die Einstellung für das Konfigurationsregister, um den Switch beim nächsten Neuladen in ROMmon zu setzen.

Router#**configure terminal** Enter configuration commands, one per line. End with CNTL/Z. Router(config)#**config-register 0x0** Router(config)#**end** Router#

Geben Sie den Befehl show boot ein, um die neue Konfigurationseinstellung zu überprüfen.

Router#**show boot** BOOT variable = sup-bootflash:s72033-psv-mz.122-14.SX1.bin,1 CONFIG\_FILE variable does not exist BOOTLDR variable does not exist **Configuration register is 0x2102 (will be 0x0 at next reload)** Standby is not up. Router#

#### Schritt 10

Laden Sie den Router neu.

```
Router#reload
System configuration has been modified. Save? [yes/no]: no
Proceed with reload? [confirm]
02:04:30: %SYS-5-RELOAD: Reload requested by console.
02:04:33: %OIR-SP-6-CONSOLE: Changing console ownership to switch processor
02:04:35: %SYS-SP-5-RELOAD: Reload requested
02:04:36: %OIR-SP-6-CONSOLE: Changing console ownership to switch processor
***
*** --- SHUTDOWN NOW ---
***
System Bootstrap, Version 7.7(1)
Copyright (c) 1994-2003 by cisco Systems, Inc.
Cat6k-Sup720/SP processor with 524288 Kbytes of main memory
!--- After the completion of this step, the switch enters into SP ROMmon.
```
#### Schritt 11

Überprüfen Sie an der Eingabeaufforderung SP ROMmon, ob sich das CatOS-Image entweder im SP-Bootflash (bootflash:) oder auf einem der CompactFlash-Geräte befindet.

```
rommon 1 > dir disk0:
Directory of disk0:
2 13389508 -rw- cat6000-sup720k8.8-1-1.bin
```
#### Schritt 12

Geben Sie den Boot-Befehl ein, um die Startsequenz für das CatOS-Image zu starten.

rommon 2 > **boot disk0:cat6000-sup720k8.8-1-1.bin** Self decompressing the image : ################################################ ############################################################################### ############################################################################### ############################################################################### ############################################################################### ############################################################################### ############################################################################### ############################################################################### ############################################################################### ############################################################################### ############################################################################### ############################################################################### ######################################################### [OK] System Power On Diagnostics DRAM Size ..........................512 MB Testing DRAM .......................Passed Verifying Text Segment .............Passed NVRAM Size .........................2048 KB Level2 Cache .......................Present Level3 Cache .......................Present System Power On Diagnostics Complete Currently running ROMMON from S (Gold) region Boot image: disk0:cat6000-sup720k8.8-1-1.bin Firmware compiled 29-Jun-03 19:12 by integ Build [100] Running System Diagnostics from this Supervisor (Module 5) This may take several minutes....please wait IP address for Catalyst not configured DHCP/BOOTP will commence after the ports are online Ports are coming online ... 2003 Aug 18 15:49:58 %SYS-4-NVLOG:initBootNvram:Bootarea checksum failed: 0x4665 (0x44AA)Cisco Systems Console *!--- Output suppressed.* Console> *!--- This is the SP console prompt.*

#### Schritt 13

Führen Sie an der Eingabeaufforderung der SP-Konsole den Befehl show module aus, um den Status des RP zu überprüfen.

Console> (enable) **show module** Mod Slot Ports Module-Type Model Model Sub Status --- ---- ----- ------------------------- ------------------- --- -------- 1 1 48 10/100BaseTX Ethernet WS-X6548-RJ-45 no ok 5 5 2 1000BaseX Supervisor WS-SUP720-BASE yes ok Mod Module-Name Serial-Num --- -------------------- ----------- 1 SAL06489DVD 5 SAD07170009 Mod MAC-Address(es) Hw Fw Sw --- -------------------------------------- ------ ---------- ----------------- 1 00-09-11-f2-f3-a8 to 00-09-11-f2-f3-d7 5.1 6.3(1) 8.1(1) 5 00-0c-ce-63-da-fe to 00-0c-ce-63-da-ff 2.1 7.7(1) 8.1(1) 00-0c-ce-63-da-fc to 00-0c-ce-63-da-ff 00-0c-86-a0-10-00 to 00-0c-86-a0-13-ff Mod Sub-Type Sub-Model Sub-Serial Sub-Hw Sub-Sw --- ----------------------- ------------------- ----------- ------ ------ 5 L3 Switching Engine III WS-F6K-PFC3A SAD071501AB 1.1 Console> (enable)

Hinweis: Diese Ausgabe zeigt die MSFC3 in Steckplatz 15 nicht an, da sich die MSFC3 (RP) noch im ROMmon-Modus befindet.

Geben Sie den Switch-Konsolenbefehl aus, um auf den RP zuzugreifen.

```
Console> (enable) switch console
Trying Router-15...
Connected to Router-15.
Type ^C^C^C to switch back...
rommon 1 >
```
#### *!--- This is the RP ROMmon.*

Hinweis: Wenn Sie zu diesem Zeitpunkt versuchen, den Befehl session 15 auszugeben, erhalten Sie folgende Fehlermeldung:

Console> (enable) **session 15 Module 15 is not installed.**

Wenn Sie in [Schritt 6](#page-16-0) festgestellt haben, dass Sie nicht über die erforderliche ROMmon-Mindestsoftwareversion (Cisco IOS Software Release 12.2(14r)S9 oder höher) verfügten, fahren Sie mit [Schritt 15 fort](#page-20-0). Wenn Sie über die erforderliche ROMmon-Mindestversion verfügen, fahren Sie mit [Schritt 16 fort](#page-20-1).

#### <span id="page-20-0"></span>Schritt 15 (optional)

Formatieren Sie NVRAM für die CatOS-Systemsoftware, bevor Sie die ROMmon-Version aktualisieren.

Dieser Schritt ist erforderlich, wenn Sie nicht über die erforderliche ROMmon-Software, Version 12.2(14r)S9 oder höher, verfügen. Geben Sie den Befehl nvram\_erase im privilegierten ROMmon-Modus aus.

rommon 2 > **priv** *!--- Press Enter or Return. !--- You have entered ROMmon privileged mode. !--- You see this output:You now have access to the full set of monitor commands.* Warning: some commands will allow you to destroy your configuration and/or system images and could render the machine unbootable. rommon 3 > **fill** *!--- Press Enter or Return. !--- Be sure to enter these parameters exactly: !--- The first line is a "***be**" (no space) followed by six zeros ("000000"). !--- The next line is an "**8**" (no space) followed by four zeros ("0000"). Enter in hex the start address [0x0]: be000000 *!--- Press Enter or Return.* Enter in hex the test size or length in bytes [0x0]: **80000** *!--- Press Enter or Return.* Enter in hex the pattern to be written [0x0]: **ffff** *!--- Press Enter or Return.* Enter the operation size 'l'ong, 'w'ord, or 'b'yte []: **l**

*!--- Press Enter or Return. !--- After the NVRAM erase has completed, issue the* **reset** command.

rommon 4 > **reset**

*!--- Press Enter or Return.*

## <span id="page-20-1"></span>Schritt 16

Geben Sie den Befehl dir bootflash ein, um zu überprüfen, ob das MSFC-Laufzeitbild (c6msfc3\*) im RP-Bootflash vorhanden ist. Führen Sie dann den Boot-Befehl aus, um dieses Image zu

rommon 2 > **dir bootflash:** File size Checksum File name 16050204 bytes (0xf4e81c) 0x4221810c **c6msfc3-jsv-mz.122-14.SX2** 649603 bytes (0x9e983) 0x64867cc c6msfc3-rm2.srec.122-14r.S9 rommon 3 > **boot bootflash:c6msfc3-jsv-mz.122-14.SX2** Self decompressing the image : ######################################## ####################################################################### ################## [OK] Restricted Rights Legend Use, duplication, or disclosure by the Government is subject to restrictions as set forth in subparagraph (c) of the Commercial Computer Software - Restricted Rights clause at FAR sec. 52.227-19 and subparagraph (c) (1) (ii) of the Rights in Technical Data and Computer Software clause at DFARS sec. 252.227-7013. Cisco Systems, Inc. 170 West Tasman Drive San Jose, California 95134-1706 Cisco Internetwork Operating System Software IOS (tm) MSFC3 Software (C6MSFC3-JSV-M), Version 12.2(14)SX2, EARLY DEPLOYMENT RELEASE SOFTWARE (fc1) TAC Support: http://www.cisco.com/tac Copyright (c) 1986-2003 by cisco Systems, Inc. Compiled Mon 30-Jun-03 14:12 by cmong Image text-base: 0x40008C10, data-base: 0x41D16000 flashfs[1]: 2 files, 1 directories flashfs[1]: 0 orphaned files, 0 orphaned directories flashfs[1]: Total bytes: 1792000 flashfs[1]: Bytes used: 2048 flashfs[1]: Bytes available: 1789952 flashfs[1]: flashfs fsck took 2 seconds. flashfs[1]: Initialization complete.cisco MSFC3 (R7000) processor with 458752K/ 65536K bytes of memory. Processor board ID SR71000 CPU at 600Mhz, Implementation 0x504, Rev 1.2, 512KB L2 Cache Last reset from power-on Bridging software. X.25 software, Version 3.0.0. SuperLAT software (copyright 1990 by Meridian Technology Corp). TN3270 Emulation software. 512K bytes of non-volatile configuration memory. 8192K bytes of packet buffer memory. 65536K bytes of Flash internal SIMM (Sector size 512K). Logging of %SNMP-3-AUTHFAIL is enabled Press RETURN to get started! *!--- Output suppressed.* Router> Wenn Sie nicht über die erforderliche ROMmon-Softwareversion, Version 12.2(14r)S9 oder höher,

verfügen, fahren Sie mit [Schritt 17 fort.](#page-21-0) Wenn Sie die erforderliche Version oder eine neuere Version haben, fahren Sie mit [Schritt 18 fort.](#page-22-0)

## <span id="page-21-0"></span>Schritt 17

Aktualisieren Sie die Version von RP ROMmon.

Hinweis: Führen Sie diesen Schritt nur aus, wenn Sie nicht über die erforderliche ROMmon-Mindestsoftwareversion verfügen, Cisco IOS Software Release 12.2(14r)S9 oder höher.

Hinweis: Geben Sie den Befehl write memory oder den Befehl copy startup-config nicht aus, bevor Sie die ROMmon-Aktualisierungsoperation abschließen.

Geben Sie den Befehl show rom-monitor slot x rp ein, um die Ausgabe von RP ROMmon vor dem Upgrade anzuzeigen:

Router>enable Router#**show rom-monitor slot 5 rp** *!--- The slot number varies and depends on where you have the !--- Supervisor Engine installed.* Region F1: INVALID Region F2: INVALID Currently running ROMMON from S (Gold) region Führen Sie den Befehl upgrade rom-monitor slot x rp file flash device: filename aus, um die Version von RP ROMmon zu aktualisieren:

Router#**upgrade rom-monitor slot 5 rp file bootflash:c6msfc3-rm2.srec.122-14r.S9**

*!--- This command upgrades the RP ROMmon version for the Supervisor Engine !--- in slot 5 with use of the file bootflash:* 01:31:59: ROMMON image upgrade in progress 01:31:59: Erasing flash Router# 01:32:02: Programming flash 01:32:04: Verifying new image 01:32:04: ROMMON image upgrade complete The card must be reset for this to take effect Router#

Führen Sie nun den Befehl reload aus, um den RP zurückzusetzen und das ROMmon-Upgrade abzuschließen. Der RP versucht, das erste Image in Bootflash zu starten:. Wenn dies fehlschlägt, führen Sie den Befehl dir bootflash aus, um zu überprüfen, ob das MSFC-Laufzeitbild (c6msfc3\*) im RP-Bootflash vorhanden ist. Führen Sie dann den Boot-Befehl aus, um dieses Image zu booten.

rommon 2 > **dir bootflash:** File size Checksum File name 16050204 bytes (0xf4e81c) 0x4221810c **c6msfc3-jsv-mz.122-14.SX2** 649603 bytes (0x9e983) 0x64867cc c6msfc3-rm2.srec.122-14r.S9 rommon 3 > **boot bootflash:c6msfc3-jsv-mz.122-14.SX2** Self decompressing the image : ######################################## ####################################################################### ##################  $[OK]$ *!--- Output suppressed.* Router>

Geben Sie den Befehl show rom-monitor slot x rp ein, um die Ausgabe von RP ROMmon nach dem Upgrade und dem erneuten Laden anzuzeigen:

Router>enable Router#**show rom-monitor slot 5 rp** Region F1: APPROVED, preferred Region F2: INVALID Currently running ROMMON from F1 region

#### <span id="page-22-0"></span>Schritt 18

Legen Sie die Boot-Variablen für den SP und den RP so fest, dass der Autostart durchgeführt wird. Da Sie bereits im RP sind, ändern Sie diese Variablen zuerst.

```
Router(config)#
!--- Change the configuration register back to its normal setting. Router(config)#config-
register 0x2102
Router(config)#end
Router#
!--- Save your changes. Router#write memory
Building configuration...
[OK]Router#
!--- Verify the new boot parameters. Router#show boot
BOOT variable = bootflash:c6msfc3-jsv-mz.122-14.SX2,1
CONFIG_FILE variable does not exist
BOOTLDR variable does not existConfiguration register is 0x0 (will be 0x2102 at next reload)
```
Hinweis: Die BOOTLDR-Variable ist nicht erforderlich, da die Bootloader-Funktionalität in ROMmon enthalten ist.

#### Schritt 19

Router#

Die MSFC3 ist jetzt ordnungsgemäß betriebsbereit und kann konfiguriert werden. Es gibt jedoch noch einige Dinge, die Sie auf dem SP tun müssen.

Um zum SP zurückzukehren, geben Sie Strg+C dreimal auf dem RP ein.

*!--- Enter* **Ctrl-C** three times.

Router#^**C** Router#^**C** Router#^**C** Console>

#### <span id="page-23-0"></span>Schritt 20

Wenn SP-Bootflash: oder CompactFlash (disk0: oder disk1:) formatiert wurde, während Sie die Cisco IOS-Systemsoftware ausgeführt haben, kann CatOS nicht in SP-Bootflash schreiben: oder auf CompactFlash-Geräten erfolgreich. CatOS kann nur von diesen Geräten lesen. Sie müssen diese Flash-Geräte neu formatieren und die darin enthaltenen Bilder ersetzen.

Console> (enable) **format bootflash:** All sectors will be erased, proceed (y/n) [n]? **y** Enter volume id (up to 31 characters): Formatting sector 1 Format device bootflash completed Console> (enable) Console> (enable) **format disk0:** *!--- Also format disk1: if you have a Flash card there.* All sectors will be erased, proceed (y/n) [n]? y Enter volume id (up to 31 characters): Format: Drive communication & 1st Sector Write OK... Writing Monlib sectors................................................ ............................................................ Monlib write complete Format: All system sectors written. OK... Format: Total sectors in formatted partition: 251616 Format: Total bytes in formatted partition: 128827392 Format: Operation completed successfully. Console> (enable)

#### Schritt 21

Beim Formatieren der Supervisor Engine-Flash-Geräte in [Schritt 20](#page-23-0) wurden alle Daten auf diesen Geräten gelöscht, einschließlich des CatOS-Images, das zum Starten der Supervisor Engine verwendet wird. Sie müssen dieses CatOS-Image (cat6000-sup720) erneut kopieren.

Hinweis: Beachten Sie, dass bei der Konvertierung die Konfiguration verloren ging. Sie müssen auf der sc0-Schnittstelle eine IP-Adresse und möglicherweise eine Standardroute konfigurieren, um die Verbindung zum TFTP-Server wiederherzustellen. Stellen Sie sicher, dass Sie den TFTP-Server vom Switch aus anpingen können.

```
Console> (enable) copy tftp bootflash:
!--- The CatOS image (cat6000-sup720*) is copied to SP bootflash (sup-bootflash:) !--- in this
case. IP address or name of remote host []? 10.1.1.2 Name of file to copy from []? cat6000-
sup720k8.8-1-1.bin
65535872 bytes available on device bootflash, proceed (y/n) [n]? y
CCCCCCCCCCCCCCCCCCCCCCCCCCCCCCCCCCCCCCCCCCCCCCCCCCCCCCCCCCCCCCCCCCCCCCCCCCCCCCC
CCCCCCCCCCCCCCCCCCCCCCCCCCCCCCCCCCCCCCCCCCCCCCCCCCCCCCCCCCCCCCCCCCCCCCCCCCCCCCC
CCCCCCCCCCCCCCCCCCCCCCCCCCCCCCCCCCCCCCCCCCCCCCCCCCCCCCCCCCCCCCCCCCCCCCCCCCCCCCC
CCCCCCCCCCCCCCCCCCCCCCCCCCCCCCCCCCCCCCCCCCCCCCCCCCCCCCCCCCCCCCCCCCCCCCCCCCCCCCC
CCCCCCCCCCCCCCCCCCCCCCCCCCCCCCCCCCCCCCCCCCCCCCCCCCCCCCCCCCCCCCCCCCCCCCCCCCCCCCC
CCCCCCCCCCC
File has been copied successfully.
Console> (enable)
!--- Verify the image location in SP bootflash. Console> (enable) dir bootflash:
-#- -length- -----date/time------ name
   1 13389508 Aug 18 2003 16:54:11 cat6000-sup720k8.8-1-1.bin
52146364 bytes available (13389636 bytes used)
Console> (enable)
```
#### Schritt 22

Legen Sie die Boot-Variablen und den Wert für das Konfigurationsregister auf dem SP fest, sodass der Switch erfolgreich Auto-Boot starten kann.

Geben Sie die folgenden Befehle ein, um die Boot-Variablen und die Konfigurationsregisterwerte festzulegen:

*!--- Check the boot variables.* Console> (enable) **show boot** BOOT variable = **bootflash:**,1; CONFIG\_FILE variable = bootflash:switch.cfg Configuration register is 0x10f ignore-config: disabled auto-config: non-recurring, overwrite, sync disabled console baud: 9600boot: image specified by the boot system commands Console> (enable) *!--- Clear the boot variable.* Console> (enable) **clear boot system all** BOOT variable =Console> (enable) *!--- Set the configuration register to boot normally.* Console> (enable) **set boot configregister 0x2102 Configuration register is 0x2102** ignore-config: disabled auto-config: non-recurring, overwrite, sync disabled

```
console baud: 9600boot: image specified by the boot system commands
Console> (enable)
!--- Display the image name and location. Console> (enable) dir bootflash:
-#- -length- -----date/time------ name
  1 13389508 Aug 18 2003 16:54:11 cat6000-sup720k8.8-1-1.bin
52146364 bytes available (13389636 bytes used)
Console> (enable)
 !--- Set the boot variable to load the CatOS image from bootflash:. Console> (enable) set boot
system flash bootflash:cat6000-sup720k8.8-1-1.bin
BOOT variable = bootflash:cat6000-sup720k8.8-1-1.bin,1;
Console> (enable)
!--- Verify the environment variables. Console> (enable) show boot
BOOT variable = bootflash:cat6000-sup720k8.8-1-1.bin,1;
CONFIG_FILE variable = bootflash:switch.cfg
Configuration register is 0x2102
ignore-config: disabled
auto-config: non-recurring, overwrite, sync disabled
console baud: 9600
boot: image specified by the boot system commands
Console> (enable)
```
#### Switch zurückgesetzt.

Console> (enable) **reset** This command will reset the system. Do you want to continue (y/n) [n]? **y** 2003 Aug 18 17:20:43 %SYS-5-SYS\_RESET:System reset from Console// Powering OFF all existing linecards

Nachdem der Switch ein Backup gestartet hat, führen Sie den Befehl show version auf dem SP aus, um zu überprüfen, ob Sie die richtige Version von CatOS ausführen. Sitzung zum RP (MSFC) und Ausgabe des Befehls show version, um zu überprüfen, ob Sie die richtige Version der Cisco IOS Software für die MSFC ausführen.

## <span id="page-25-0"></span>Konvertierung auf der Supervisor Engine 32

In diesem Abschnitt wird diese Terminologie verwendet:

• SP (Switch-Prozessor) - Bezieht sich auf die Switch-Komponente des Systems oder der Supervisor Engine.

• RP (Route Processor): Bezieht sich auf die Router-Komponente des Systems oder MSFC. Hinweis: Die in diesem Dokument verwendeten Bilder dienen nur Beispielzwecken. Ersetzen Sie die Images durch die Images, die Sie in Ihrer Switch-Umgebung verwenden.

## Schritt 1

Einrichten einer Konsolenverbindung zum SP.

Protokollieren Sie Ihre Konsolensitzung als Best Practice. Mit dem Protokoll können Sie einen Sitzungsdatensatz erfassen und das Protokoll mit den Schritten in diesem Dokument vergleichen, wenn Sie eine Fehlerbehebung durchführen müssen. Wählen Sie beispielsweise in HyperTerminal Transfer > Capture Text (Übertragung > Text erfassen, um eine Konsolensitzung zu protokollieren. Weitere Informationen finden Sie unter [Anschließen eines Terminals an den](http://www.cisco.com/en/US/products/hw/switches/ps700/products_tech_note09186a008010ff7a.shtml)

Sichern Sie die Konfiguration.

Sie müssen den Switch nach der Konvertierung in CatOS als Systemsoftware neu konfigurieren, da der Konvertierungsprozess die Konfiguration verliert. Wenn Sie die Konfiguration sichern, kann die Datei nach der Konvertierung als Referenz oder als Backup dienen, wenn Sie die Konvertierung in die Cisco IOS Software vornehmen. Geben Sie den Befehl copy start tftp ein, um die Konfiguration zu sichern.

Weitere Informationen zur Verwendung des Befehls copy start tftp zum Sichern von Konfigurationsdateien finden Sie unter [Verwalten von Software-Images und Arbeiten mit](http://www.cisco.com/en/US/products/hw/switches/ps700/products_tech_note09186a008015bfab.shtml) [Konfigurationsdateien auf Catalyst Switches.](http://www.cisco.com/en/US/products/hw/switches/ps700/products_tech_note09186a008015bfab.shtml)

## <span id="page-26-1"></span>Schritt 3

Überprüfen Sie, ob das MSFC2A-Laufzeitbild (c6msfc2a\*) im RP-Bootflash angezeigt wird.

Router#**dir bootflash:** Directory of bootflash:/ 1 -rwx 17498136 Feb 15 2006 14:46:06 +00:00 **c6msfc2a-adventerprisek9\_wan-mz. 122-18.SXF.bin** *!--- This is the operating system image for the MSFC for use in the conversion.* 2 -rw- 649603 Feb 15 2006 14:48:44 +00:00 **c6msfc2a-rm2.srec.122-17r.S6**

65536000 bytes total (47388004 bytes free) Router#

Wenn Sie das MSFC2A-Laufzeitbild nicht im RP-Bootflash haben, fahren Sie mit [Schritt 4 fort](#page-26-0). Wenn Sie über das MSFC2A-Laufzeitbild verfügen, fahren Sie mit [Schritt 5 fort](#page-27-0).

## <span id="page-26-0"></span>Schritt 4 (optional)

Laden Sie das MSFC-Image in den RP-Bootflash herunter:.

Hinweis: Führen Sie diesen Schritt nur aus, wenn Sie nicht über das erforderliche MSFC2A-Laufzeitbild (c6msfc2a\*) im RP-Bootflash verfügen:. [In Schritt 3](#page-26-1) wird die Notwendigkeit dieses Schritts festgelegt.

Hinweis: Sie können Speicherplatz freigeben, wenn nötig, auf RP-Bootflash. Geben Sie den Befehl delete bootflash:filename ein, um die Datei zu löschen. Führen Sie dann den Squeeze-Bootflash aus: um alle gelöschten Dateien vom Gerät zu löschen.

Router#**copy tftp bootflash:** Address or name of remote host []? 10.1.1.2 Source filename []? **c6msfc2a-adventerprisek9\_wan-mz.122-18.SXF** Destination filename [c6msfc2a-adventerprisek9\_wan-mz.122-18.SXF]? Accessing tftp://10.1.1.2/c6msfc2a-adventerprisek9\_wan-mz.122-18.SXF... Loading c6msfc2a-adventerprisek9\_wan-mz.122-18.SXF from 10.1.1.2 (via FastEthernet1/1): !!!!!!!!!!!!!!!!!!!!!!!!!!!!!!!!!!!!!!!!!!!!!!!!!!!!!!!!!!!!!!!!!!!!!!!!!!!!!!!! !!!!!!!!!!!!!!!!!!!!!!!!!!!!!!!!!!!!!!!!!!!!!!!!!!!!!!!!!!!!!!!!!!!!!!!!!!!!!!!!

```
!!!!!!!!!!!!!!!
[OK - 17498136 bytes]
17498136 bytes copied in 165.718 secs (105590 bytes/sec)
Verifying compressed IOS image checksum...
Verified compressed IOS image checksum for bootflash:/c6msfc2a-adventerprisek9_wan-mz.
122-18.SXF
Router#
Router#dir bootflash:
Directory of bootflash:/
     1 -rwx 17498136 Feb 15 2006 14:46:06 +00:00 c6msfc2a-adventerprisek9_wan-mz.
    122-18.SXF.bin
65536000 bytes total (48037851 bytes free)
Router#
```
<span id="page-27-0"></span>Stellen Sie sicher, dass das CatOS-Image (cat6000-sup32\*) entweder auf SP-Bootflash (supbootdisk:) oder auf einer CompactFlash-Karte (disk0:) vorhanden ist.

#### Router#**dir sup-bootdisk:**

*!--- This is the SP bootflash and the location of the current !--- Cisco IOS image (s3223\*).* Directory of sup-bootdisk:/ 1 -rw- 45032388 Feb 14 2006 13:56:24 +00:00 **s3223-ipbase\_wan-mz.122- 18.SXF** 255954944 bytes total (210919424 bytes free) Router# Router#**dir disk0:** *!--- This is the CompactFlash Type II device called disk0:.* Directory of disk0:/ 1 -rw- 14670392 Feb 15 2006 14:50:42 +00:00 **cat6000-sup32pfc3cvk8.8-4-1.bin** *!--- This is the CatOS (cat6000-sup32\*) image version for use in this conversion.* 128094208 bytes total (113423802 bytes free) Router#

Wenn das CatOS-Image auf keiner Sup-Bootdisk vorhanden ist: oder auf disk0: fahren Sie mit [Schritt 6 fort.](#page-27-1) Wenn Sie das CatOS-Image installiert haben, fahren Sie mit [Schritt 7 fort](#page-28-0).

#### <span id="page-27-1"></span>Schritt 6 (optional)

Geben Sie die Kopie tftp sup-bootdisk aus: oder den Befehl copy tftp disk0: , um das Image entweder auf SP-Bootflash oder auf die CompactFlash-Karte herunterzuladen.

Hinweis: Führen Sie diesen Schritt nur dann aus, wenn sich das CatOS-Image der Supervisor Engine 32 weder auf dem SP-Bootflash (sup-bootdisk:) noch auf dem CompactFlash (disk0:) befindet. [In Schritt 5](#page-27-0) wird die Notwendigkeit dieses Schritts festgelegt.

Hinweis: Möglicherweise müssen Sie den CompactFlash formatieren, wenn er zuvor noch nicht verwendet wurde oder mit dem Cisco IOS Software-Algorithmus formatiert wurde. Um CompactFlash auf einer Supervisor Engine 32 zu formatieren, geben Sie das Format disk0: aus. Auf den Flash-Geräten können Sie auch nach Bedarf Speicherplatz freigeben. Geben Sie den Sup-Bootdisk löschen: oder löschen Sie disk0:filename, um die Datei zu löschen.

Router#**copy tftp disk0:** Address or name of remote host []? 10.1.1.2 Source filename []? cat6000-sup32pfc3k8.8-4-1.bin Destination filename [cat6000-sup32pfc3k8.8-4-1.bin]? Accessing tftp://10.1.1.2/cat6000-sup32pfc3k8.8-4-1.bin... Loading cat6000-sup32pfc3k8.8-4-1.bin from  $10.1.1.2$  (via FastEthernet1/1): !!!! !!!!!!!!!!!!!!!!!!!!!!!!!!!!!!!!!!!!!!!!!!!!!!!!!!!!!!!!!!!!!!!!!!!!!!!!!!!!!!! !!!!!!!!!!!!!!!!!!!!!!!!!!!!!!!!!!!!!!!!!!!!!!!!!!!!!!!!!!!!!!!!!!!!!!!!!!!!!!!

```
!!!!!!!!!!!!!!!!!!!!!!!!!!!!!!!!!!!!!!!!!!!!!!!!!!!!!!
[OK - 14670392 bytes]
14670392 bytes copied in 107.544 secs (136413 bytes/sec)
Verifying compressed IOS image checksum...
Verified compressed IOS image checksum for disk0:/cat6000-sup32pfc3k8.8-4-1.bin
Router#
Router#dir disk0:
Directory of disk0:/
     1 -rw- 14670392 Feb 15 2006 14:50:42 +00:00 cat6000-sup32pfc3cvk8.8-4-1.bin
128094208 bytes total (113423802 bytes free)
Router#
```
<span id="page-28-0"></span>Ändern Sie die Einstellung für das Konfigurationsregister, um den Switch beim nächsten Neuladen in ROMmon zu setzen.

Router#**configure terminal** Enter configuration commands, one per line. End with CNTL/Z. Router(config)#**config-register 0x0** 1d15h: %C6K\_PLATFORM-SP-4-CONFREG\_BREAK\_ENABLED: The default factory setting for config register is 0x2102. It is advisable to retain 1 in 0x2102 as it prevents returning to ROMMON when break is issued. Router(config)#**end** Router#

Führen Sie den Befehl show bootvar aus, um die neue Konfigurationseinstellung zu überprüfen:

Router#**show bootvar** BOOT variable = **sup-bootdisk:s3223-ipbase\_wan-mz.122-18.SXF,1;** CONFIG\_FILE variable does not exist BOOTLDR variable does not exist **Configuration register is 0x2102 (will be 0x0 at next reload)** Standby is not present. Router#

## Schritt 8

Laden Sie den Router neu.

```
Router#reload
System configuration has been modified. Save? [yes/no]: no
Proceed with reload? [confirm]
1d15h: %SYS-5-RELOAD: Reload requested by console. Reload Reason: Reload Command.
1d15h: %SYS-SP-3-LOGGER_FLUSHING: System pausing to ensure console debugging output.
1d15h: %OIR-SP-6-CONSOLE: Changing console ownership to switch processor.
!--- Output suppressed. System Bootstrap, Version 12.2(18r)SX2, RELEASE SOFTWARE(fc1) Technical
Support: http://www.cisco.com/techsupport Copyright(c) 2004 by cisco Systems, Inc. Cat6k-Sup32
platform with 262144 Kbytes of main memory !--- After this step is completed, the switch enters
into SP ROMmon.
```
## Schritt 9

Überprüfen Sie an der Eingabeaufforderung SP ROMmon, ob sich das CatOS-Image entweder im SP-Bootflash (bootdisk:) oder im CompactFlash-Gerät (disk0:) befindet.

rommon 1 > **dir disk0:** Directory of disk0: 4434 14670392 -rw- **cat6000-sup32pfc3cvk8.8-4-1.bin**

## Schritt 10

Geben Sie den Boot-Befehl ein, um die Startsequenz für das CatOS-Image zu starten.

rommon 2 > **boot disk0:cat6000-sup32pfc3k8.8-4-1.bin** Self decompressing the image : ################################################ ############################################################################### ############################################################################### ############################################################################### ############################################################################### ############################################################################### ############################################################################### ############################################################################### ############################################################################### ############################################################################### ############################################################################### ############################################################################### ######################################################### [OK]

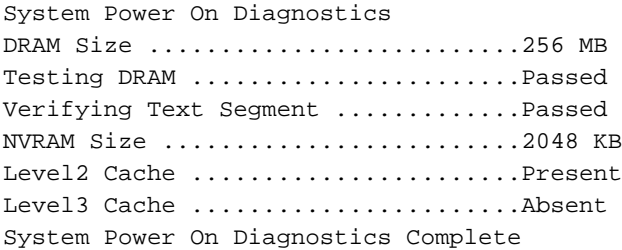

Currently running ROMMON from S (Gold) region Boot image: disk0:cat6000-sup32pfc3cvk8.8-4-1.bin

Firmware compiled 27-Dec-04 14:33 by integ Build [100]

Running System Diagnostics from this Supervisor (Module 6) This may take several minutes....please wait *!--- Output suppressed.* Enter password: Console> *!--- This is the SP console prompt.*

#### Schritt 11

Führen Sie an der Eingabeaufforderung der SP-Konsole den Befehl show module aus, um den Status des RP zu überprüfen.

Console> enable Console> (enable) **show module** Mod Slot Ports Module-Type Model Sub Status --- ---- ----- ------------------------- ------------------- --- -------- 4 4 48 10/100BaseTX Ethernet WS-X6248-RJ-45 no ok 6 6 9 1000BaseX Supervisor WS-SUP32-GE-3B yes ok Mod Module-Name Serial-Num --- -------------------- ----------- 4 SAD035101Z8 6 SAD092408DE Mod MAC-Address(es) Hw Fw Sw --- -------------------------------------- ------ ---------- -----------------

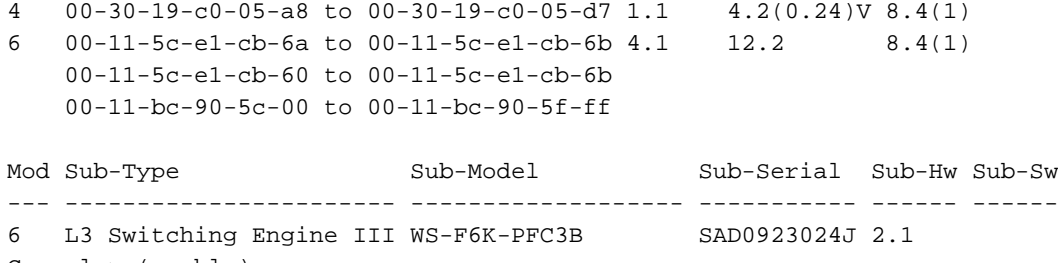

Console> (enable)

Hinweis: Diese Ausgabe zeigt MSFC2A in Steckplatz 15 nicht an, da sich MSFC2A (RP) noch im ROMmon-Modus befindet.

#### Schritt 12

Geben Sie den Switch-Konsolenbefehl aus, um auf den RP zuzugreifen.

```
Console> (enable) switch console
Trying Router-15...
Connected to Router-15.
Type ^C^C^C to switch back...
rommon 1 >
```
*!--- This is the RP ROMmon.*

Hinweis: Wenn Sie zu diesem Zeitpunkt versuchen, den Befehl session 15 auszugeben, erhalten Sie folgende Fehlermeldung:

```
Console> (enable) session 15
Module 15 is not installed.
```
#### Schritt 13

Löschen Sie den NVRAM.

Sie müssen den NVRAM zu diesem Zeitpunkt löschen, um zu verhindern, dass während der Softwarekonvertierung beschädigte Dateien durchlaufen werden. Geben Sie diese Befehle aus dem privilegierten ROMmon-Modus heraus, um den NVRAM zu löschen:

```
rommon 2 > priv
!--- Press Enter or Return. !--- You have entered ROMmon privileged mode. !--- You see this
output:
You now have access to the full set of monitor commands.
Warning: some commands will allow you to destroy your
configuration and/or system images and could render
the machine unbootable.
rommon 3 > fill
!--- Press Enter or Return. !--- Be sure to enter these parameters exactly: !--- The first line
is a "be" (no space) followed by six zeros ("000000"). !--- The next line is an "8" (no space)
followed by four zeros ("0000").
Enter in hex the start address [0x0]: be000000
!--- Press Enter or Return.
```
Enter in hex the test size or length in bytes [0x0]: **80000** *!--- Press* **Enter** or **Return**. Enter in hex the pattern to be written [0x0]: **ffff** *!--- Press* **Enter** or **Return**. Enter the operation size 'l'ong, 'w'ord, or 'b'yte []: **l** *!--- Press* **Enter** or **Return**. !--- After the NVRAM erase has completed, issue the **reset** command. rommon 4 > **reset** *!--- Press* **Enter** or **Return**. System Bootstrap, Version 12.2(17r)SX3, RELEASE SOFTWARE(fc1)

Technical Support: http://www.cisco.com/techsupport Copyright(c) 2004 by cisco Systems, Inc. *!--- Output suppressed.*

#### Schritt 14

Geben Sie den Befehl dir bootflash ein, um zu überprüfen, ob das MSFC-Laufzeitbild (c6msfc2a\*) im RP-Bootflash vorhanden ist. Führen Sie dann den Boot-Befehl aus, um dieses Image zu booten.

```
rommon 2 > dir bootflash:
        File size Checksum File name
  17498136 bytes (0x10b0018) 0xba6225c2 c6msfc2a-adventerprisek9_wan-mz.122-18.SXF.
bin bin
    649603 bytes (0x9e983) 0xc0d75a91 c6msfc2a-rm2.srec.122-17r.S6
```
rommon 3 > **boot bootflash:c6msfc2a-adventerprisek9\_wan-mz.122-18.SXF.bin** Self decompressing the image : ################################################# ################################################################################  $[OK]$ 

*!--- Output suppressed.* Cisco Internetwork Operating System Software IOS (tm) MSFC2A Software (C6MSFC2A-ADVENTERPRISEK9\_WAN-M), Version 12.2(18)SXF, RELEASE SOFTWARE (fc1) Technical Support: http://www.cisco.com/techsupport Copyright (c) 1986-2005 by cisco Systems, Inc. Compiled Fri 09- Sep-05 19:09 by ccai Image text-base: 0x40101040, data-base: 0x4258800 *!--- Output suppressed.* cisco MSFC2A (R7000) processor (revision MSFC2A) with 229376K/32768K bytes of memory. Processor board ID MSFC2A R7000 CPU at 300Mhz, Implementation 0x27, Rev 3.3, 256KB L2, 1024KB L3 Cache Last reset from power-on SuperLAT software (copyright 1990 by Meridian Technology Corp). X.25 software, Version 3.0.0. Bridging software. TN3270 Emulation software. 509K bytes of nonvolatile configuration memory. 65536K bytes of Flash internal SIMM (Sector size 512K). Press RETURN to get started! *!--- Output suppressed.* Router>

#### Schritt 15

Legen Sie die Boot-Variablen für den SP und den RP so fest, dass der Autostart durchgeführt wird. Da Sie bereits im RP sind, ändern Sie diese Variablen zuerst.

*!--- Set the boot variable to boot the MSFC image.* Router#**configure terminal** Enter configuration commands, one per line. End with CNTL/Z. Router(config)#**boot system flash bootflash:c6msfc2a-adventerprisek9\_wan-mz.122-18.SXF.bin** Router(config)# *!--- Change the configuration register back to its normal setting.* Router(config)#**configregister 0x2102** Router(config)#**end**

Router#

```
!--- Save your changes. Router#write memory
Building configuration...
[OK]Router#
!--- Verify the new boot parameters. Router#show bootvar
BOOT variable = bootflash:c6msfc2a-adventerprisek9_wan-mz.122-18.SXF.bin,1;
CONFIG_FILE variable does not exist
BOOTLDR variable does not exist
Configuration register is 0x0 (will be 0x2102 at next reload)
```
Standby is not present. Router#

Hinweis: Die BOOTLDR-Variable ist nicht erforderlich, da die Bootloader-Funktionalität in ROMmon enthalten ist.

## Schritt 16

Die MSFC2A ist jetzt ordnungsgemäß betriebsbereit und kann konfiguriert werden. Es gibt jedoch noch einige Dinge, die Sie auf dem SP tun müssen.

Um zum SP zurückzukehren, geben Sie Strg+C dreimal auf dem RP ein.

*!--- Enter* **Ctrl-C** three times.

Router#^**C** Router#^**C** Router#^**C** Console>

#### <span id="page-32-0"></span>Schritt 17

Wenn der SP-Bootflash (bootdisk:) oder der CompactFlash (disk0:) formatiert wurde, während Sie die Cisco IOS-Systemsoftware ausgeführt haben, kann CatOS nicht erfolgreich auf SP-Bootflash oder auf die CompactFlash-Geräte schreiben. CatOS kann nur von diesen Geräten lesen. Sie müssen diese Flash-Geräte neu formatieren und die darin enthaltenen Bilder ersetzen.

```
Console> (enable) format bootdisk:
All sectors will be erased, proceed (y/n) [n]? y
Enter volume id (up to 31 characters):
Format: Drive communication & 1st Sector Write OK...
 !--- Output suppressed. Format: Total sectors in formatted partition: 500192 Format: Total
bytes in formatted partition: 256098304 Format: Operation completed successfully. Console>
(enable) Console> (enable) format disk0:
All sectors will be erased, proceed (y/n) [n]? y
Enter volume id (up to 31 characters):
Format: Drive communication & 1st Sector Write OK...
Writing Monlib sectors...................................................
.........................................................
 !--- Output suppressed. Console> (enable)
```
## Schritt 18

Wenn Sie die Supervisor Engine-Flash-Geräte in [Schritt 17](#page-32-0) formatiert haben, wurden alle Daten auf diesen Geräten gelöscht, einschließlich des CatOS-Images, das zum Starten der Supervisor Engine verwendet wird. Sie müssen das CatOS-Image (cat6000-sup32) erneut kopieren.

Hinweis: Beachten Sie, dass bei der Konvertierung die Konfiguration verloren ging. Sie müssen auf der sc0-Schnittstelle eine IP-Adresse und möglicherweise eine Standardroute konfigurieren, um die Verbindung zum TFTP-Server wiederherzustellen. Stellen Sie sicher, dass Sie den TFTP-Server vom Switch aus anpingen können.

#### Console> (enable) **copy tftp bootdisk:**

*!--- The CatOS (cat6000-sup32\*) image is copied to !--- SP bootflash (sup-bootdisk:) in this case.* IP address or name of remote host []? 10.1.1.2 Name of file to copy from []? **cat6000 sup32pfc3cvk8.8-4-1.bin** 255766528 bytes available on device bootdisk, proceed  $(y/n)$  [n]? y

CCCCCCCCCCCCCCCCCCCCCCCCCCCCCCCCCCCCCCCCCCCCCCCCCCCCCCCCCCCCCCCCCCCCCCCCCCCCCCCC CCCCCCCCCCCCCCCCCCCCCCCCCCCCCCCCCCCCCCCCCCCCCCCCCCCCCCCCCCCCCCCCCCCCCCCCCCCCCCCC CCCCCCCCCCCCCCCCCCCCCCCCCCCCCCCCCCCCCCCCCCCCCCCCCCCCCCCCCCCCCCCCCCCCCCCCCCCCCCCC CCCCCCCCCCCCCCCCCCCCCCCCCCCCCCCCCCCCCCCCCCCCCCCCCCCCCCCCCCCCCCCCCCCCCCCCCCCCCCCC CCCCCCCCCCCCCCCCCCCCCCCCCCCCCCCCCCCCCCCCCCCCCCCCCCCCCCCCCCCCCCCCCCCCCCCCCCCCCCCC CCCCCCCCCCCCCCCCCCCCCCCCCCCCCCCCCCCCCCCCCCCCCCCCCCCCCCCCCCCCCCCCCCCCCCCCCCCCCCCC CCCCCCCCCCCCCCCCCCCCCCCCCCCCCCCCCCCCCCCCCCCCCCCCCCCCCCCCCCCCCCCCCCCCCCCCCCCCCCCC **CCCCCCCC** 

File has been copied successfully. Console> (enable)

*!--- Verify the image location in SP bootflash.* Console> (enable) **dir bootdisk:** 10997 -rw- 14670392 Feb 16 2006 06:55:28 **cat6000-sup32pfc3cvk8.8-4-1.bin**

241094656 bytes available (14671872 bytes used) Console> (enable)

#### Schritt 19

Legen Sie die Boot-Variablen und den Wert für das Konfigurationsregister auf dem SP fest, sodass der Switch erfolgreich Auto-Boot starten kann.

Geben Sie die folgenden Befehle ein, um die Boot-Variablen und die Konfigurationsregisterwerte festzulegen:

*!--- Check the boot variables.* Console> (enable) **show boot BOOT variable = bootdisk:s3223-ipbase\_wan-mz.122-18.SXF,1;** CONFIG\_FILE variable = bootdisk:switch.cfg Configuration register is 0x0 ignore-config: disabled auto-config: non-recurring, overwrite, sync disabled ROMMON console baud: 9600 boot: the ROM monitor *!--- Output suppressed.* Console> (enable) *!--- Clear the boot variable.* Console> (enable) **clear boot system all** BOOT variable =Console> (enable) *!--- Set the configuration register to boot normally.* Console> (enable) **set boot configregister 0x2102** Configuration register is 0x2102 ignore-config: disabled auto-config: non-recurring, overwrite, sync disabled ROMMON console baud: 9600 boot: image specified by the boot system commands

Console> (enable) *!--- Display the image name and location.* Console> (enable) **dir bootdisk:** 10997 -rw- 14670392 Feb 16 2006 06:55:28 **cat6000-sup32pfc3cvk8.8-4-1.bin** 241094656 bytes available (14671872 bytes used) Console> (enable) *!--- Set the boot variable to load the CatOS image from bootdisk:.* Console> (enable) **set boot system flash bootdisk:cat6000-sup32pfc3k8.8-4-1.bin** BOOT variable = bootdisk:**cat6000-sup32pfc3k8.8-4-1.bin,1;** Console> (enable)

```
!--- Verify the environment variables. Console> (enable) show boot
BOOT variable = bootdisk:cat6000-sup32pfc3k8.8-4-1.bin,1;
CONFIG_FILE variable = bootdisk:switch.cfg
Configuration register is 0x2102
ignore-config: disabled
auto-config: non-recurring, overwrite, sync disabled
ROMMON console baud: 9600
boot: image specified by the boot system commands
!--- Output suppressed. Console> (enable)
```
#### Schritt 20

#### Switch zurückgesetzt.

Console> (enable) **reset** This command will reset the system. Do you want to continue (y/n) [n]? **y** 2006 Feb 16 07:03:29 %SYS-5-SYS\_RESET:System reset from Console// Powering OFF all existing linecards *!--- Output suppressed.* Currently running ROMMON from S (Gold) region Boot image: bootdisk:cat6000-sup32pfc3cvk8.8-4-1.bin Firmware compiled 27-Dec-04 14:33 by integ Build [100] Running System Diagnostics from this Supervisor (Module 6) This may take several minutes....please wait 2006 Feb 16 07:05:18 %SYS-1-SYS\_ENABLEPS: Power supply 1 enabled Cisco Systems Console Enter password: Console>

Nachdem der Switch ein Backup gestartet hat, führen Sie den Befehl show version auf dem SP aus, um zu überprüfen, ob Sie die richtige Version von CatOS ausführen.

Console> enable Console> (enable) **show version** WS-C6506 Software, Version NmpSW: 8.4(1) Copyright (c) 1995-2004 by Cisco Systems NMP S/W compiled on Dec 27 2004, 20:22:02 System Bootstrap Version: 12.2

System Web Interface Version: Engine Version: 5.3.4 ADP Device: Cat6000 ADP Version: 7.0 ADK: 49 **System Boot Image File is 'bootdisk:cat6000-sup32pfc3cvk8.8-4-1.bin'** System Configuration register is 0x2102 *!--- Output suppressed.* Console> (enable)

Wechseln Sie zur RP (MSFC), und geben Sie den Befehl show version aus, um zu überprüfen, ob Sie die richtige Version der Cisco IOS Software für die MSFC ausführen.

Console> (enable) **switch console** Trying Router-16... Connected to Router-16. Type ^C^C^C to switch back... Router>enable

Router#**show version** Cisco Internetwork Operating System Software IOS (tm) **MSFC2A Software (C6MSFC2A-ADVENTERPRISEK9\_WAN-M), Version 12.2(18)SXF,** RELEASE SOFTWARE (fc1) Technical Support: http://www.cisco.com/techsupport Copyright (c) 1986-2005 by cisco Systems, Inc. Compiled Fri 09-Sep-05 19:09 by ccai Image text-base: 0x40101040, data-base: 0x42588000

ROM: System Bootstrap, Version 12.2(17r)SX3, RELEASE SOFTWARE (fc1) BOOTLDR: MSFC2A Software (C6MSFC2A-ADVENTERPRISEK9\_WAN-M), Version 12.2(18)SXF, RELEASE SOFTWARE (fc1) *!--- Output suppressed.*

## <span id="page-35-0"></span>Konvertierung auf redundanten Supervisor Engines

Hinweis: Versuchen Sie nicht, eine Supervisor Engine mit einer anderen, gleichzeitig installierten Supervisor Engine zu konvertieren. Der Konvertierungsprozess wurde nicht für diese Konvertierungsart entwickelt.

Gehen Sie wie folgt vor, wenn Sie redundante Supervisor Engines umwandeln:

- 1. Öffnen Sie die Standby-Supervisor Engine.
- Führen Sie das entsprechende Konvertierungsverfahren auf der aktiven Supervisor Engine 2. aus und überprüfen Sie es anschließend.Das Verfahren finden Sie im Abschnitt [Schritt für](#page-3-0) [Schritt zum Konvertieren von der Cisco IOS Software in die CatOS-Systemsoftware](#page-3-0) dieses Dokuments.
- 3. Öffnen Sie die aktive Supervisor Engine.
- Setzen Sie die Standby-Supervisor Engine ein, und führen Sie das gleiche Verfahren aus, 4. und überprüfen Sie es.
- 5. Setzen Sie die andere Supervisor Engine für eine redundante Konfiguration ein.Informationen zum Upgrade der Software-Images in Catalyst 6500/6000-Switches mit redundanten Supervisoren finden Sie im [Konfigurationsbeispiel für ein Software-Image-](http://www.cisco.com/en/US/products/hw/switches/ps708/products_configuration_example09186a0080a98f3c.shtml)[Upgrade für Catalyst Switches der Serien 6000/6500 mit redundanten Supervisor Engines.](http://www.cisco.com/en/US/products/hw/switches/ps708/products_configuration_example09186a0080a98f3c.shtml)

# <span id="page-35-1"></span>Zugehörige Informationen

- [Systemsoftware-Konvertierung von CatOS in Cisco IOS für Catalyst 6500/6000-Switches](http://www.cisco.com/en/US/products/hw/switches/ps708/products_tech_note09186a008015bfa6.shtml?referring_site=bodynav)
- [Verwalten von Software-Images und Arbeiten mit Konfigurationsdateien auf Catalyst Switches](http://www.cisco.com/en/US/products/hw/switches/ps700/products_tech_note09186a008015bfab.shtml?referring_site=bodynav)
- [Arbeiten mit dem Flash-Dateisystem](http://www.cisco.com/en/US/products/hw/switches/ps708/tsd_products_support_configure.html?referring_site=bodynav)
- [Ändern, Herunterladen und Verwalten von Konfigurationsdateien](http://www.cisco.com/en/US/docs/ios/12_1/configfun/configuration/guide/fcd202.html?referring_site=bodynav)
- [LAN-Produkt-Support](http://www.cisco.com/web/psa/products/tsd_products_support_general_information.html?c=268438038&sc=278875285&referring_site=bodynav)
- [Support für LAN-Switching-Technologie](http://www.cisco.com/web/psa/technologies/tsd_technology_support_technology_information.html?c=268435696&referring_site=bodynav)
- [Technischer Support und Dokumentation für Cisco Systeme](http://www.cisco.com/cisco/web/support/index.html?referring_site=bodynav)